# **B53 and Higher UI**

## **User Reference**

**Date: July 04, 2022**

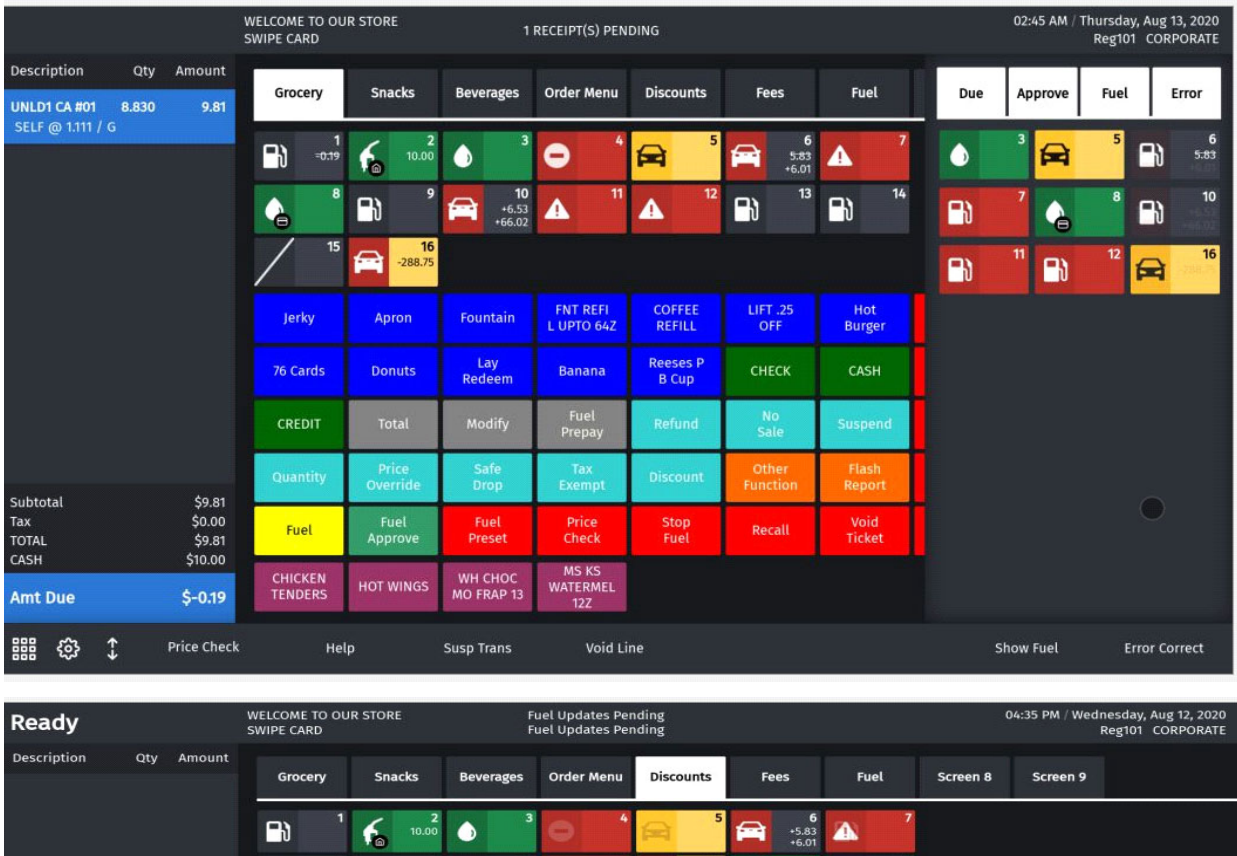

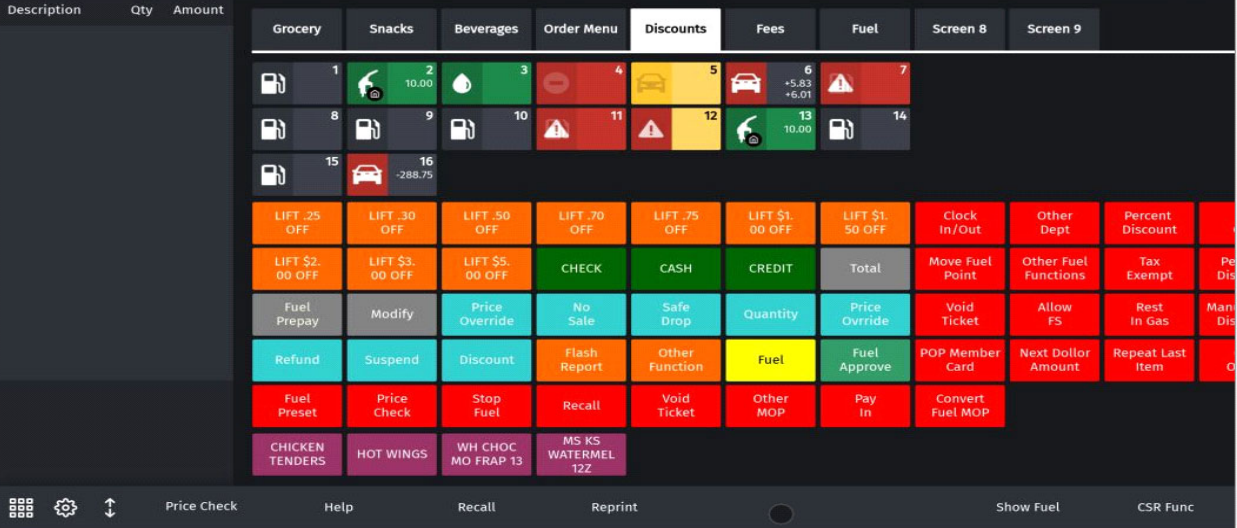

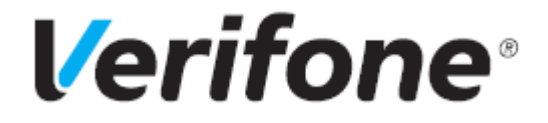

**Base 53 and Higher UI User Reference**

July 04, 2022

VeriFone®, Inc. 2744 N University Drive, Coral Springs, FL 33065 [Telephone: +1 \(800\) 837-4366](http://www.verifone.com) https://www.verifone.com

© 2022 Verifone, Inc. All rights reserved.

No part of this publication covered by the copyrights hereon may be reproduced or copied in any form or by any means - graphic, electronic, or mechanical, including photocopying, taping, or information storage and retrieval systems - without written permission of the publisher.

The content of this document is subject to change without notice. The information contained herein does not represent a commitment on the part of Verifone. All features and specifications are subject to change without notice.

# **Revision History**

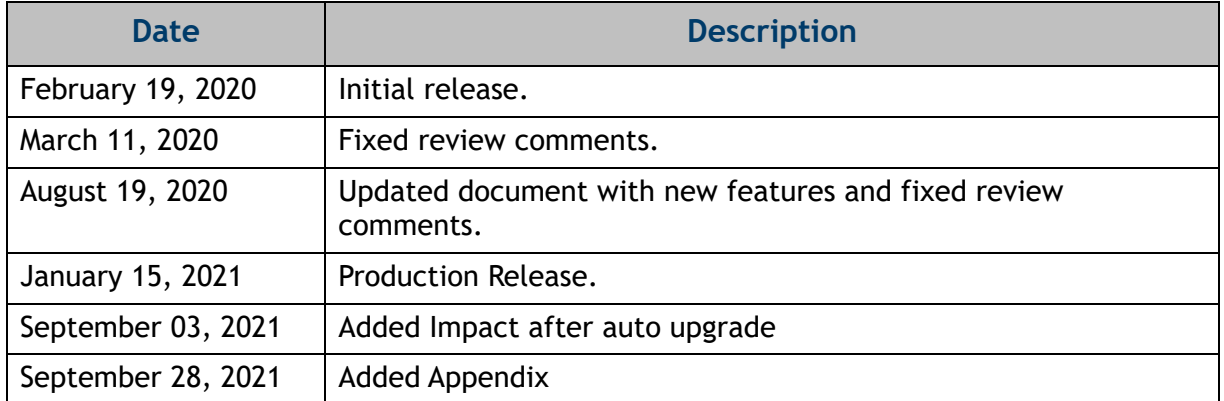

# **CONTENTS**

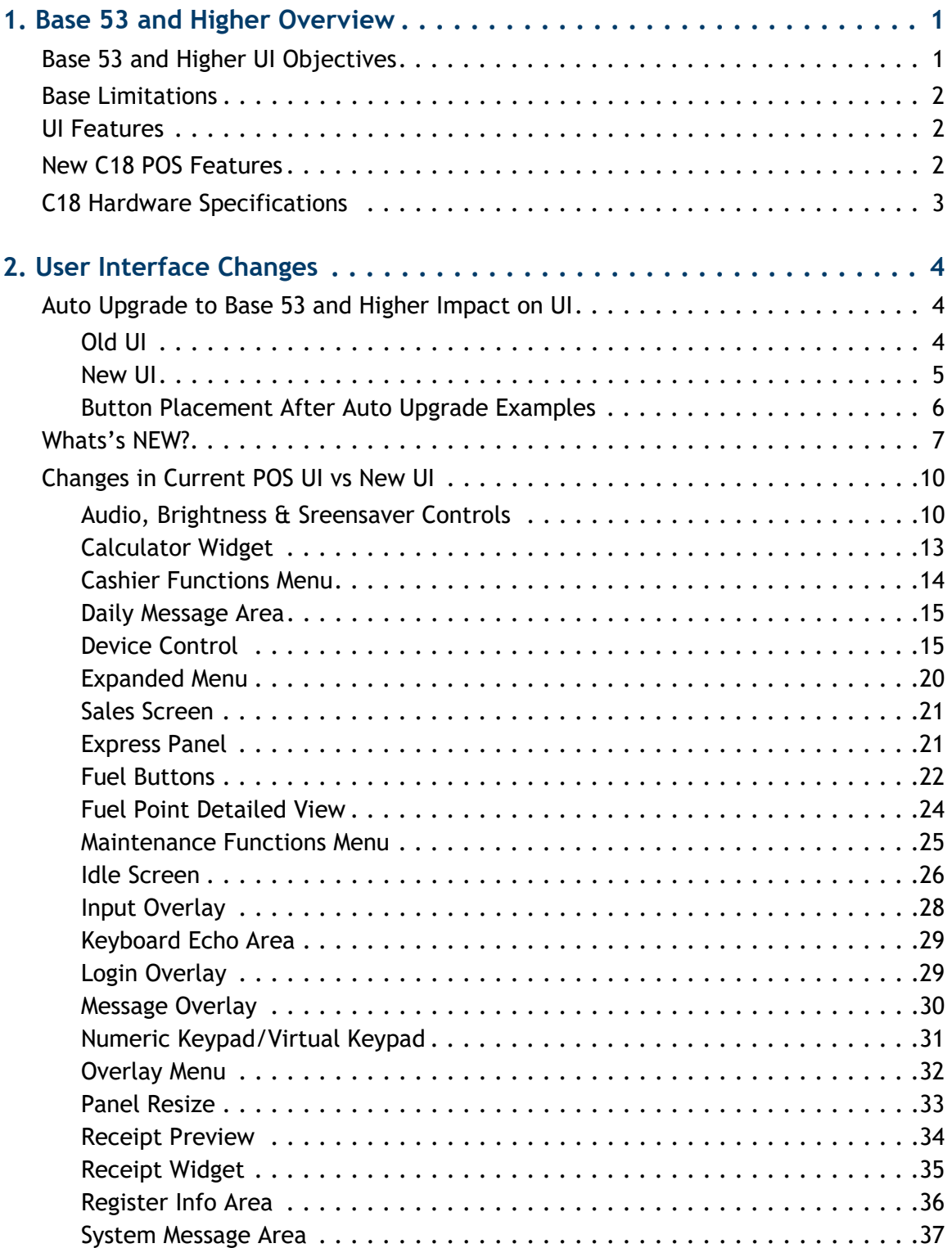

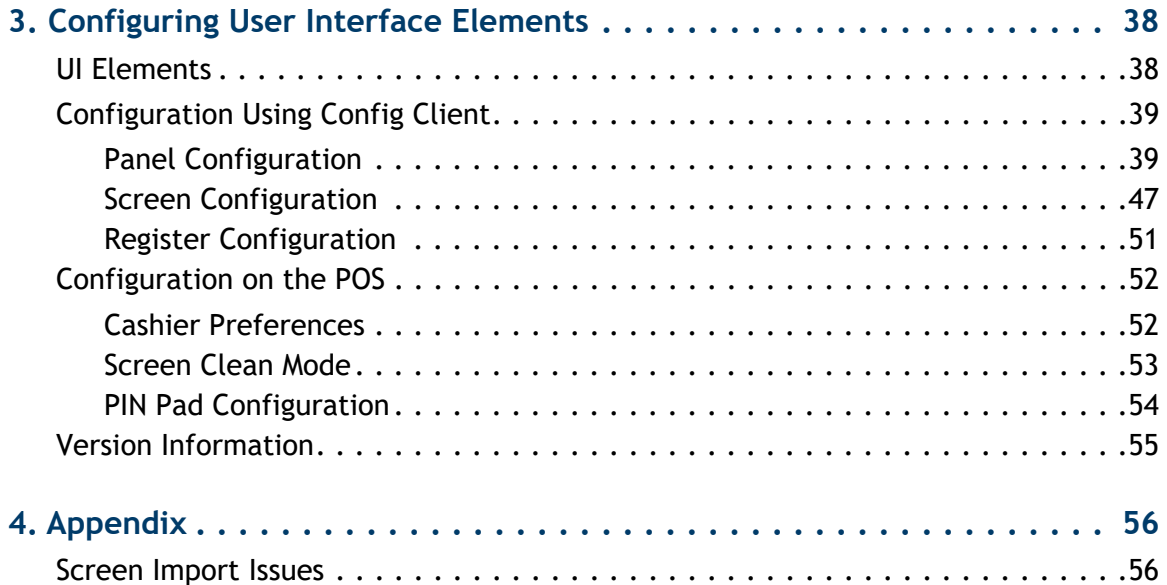

# <span id="page-5-0"></span>**BASE 53 AND HIGHER OVERVIEW**

# <span id="page-5-1"></span>**Base 53 and Higher UI Objectives**

- Re-uses existing Business Logic and work-flow
- Supports existing peripherals
- Supports same application on current POS system: Ruby2, RubyCi and Topaz 410

#### **• Topaz 310 is NOT supported**

- Allows a mix of register types at a site
- Supports existing register limit (total 32)
- Supports existing install procedures and connectivity
- Supports new C18 POS that can be used for multiple applications based on screen orientation or position
	- Orientations: Landscape and Portrait

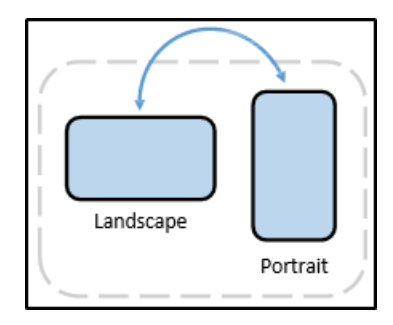

– Position: Home and Flip

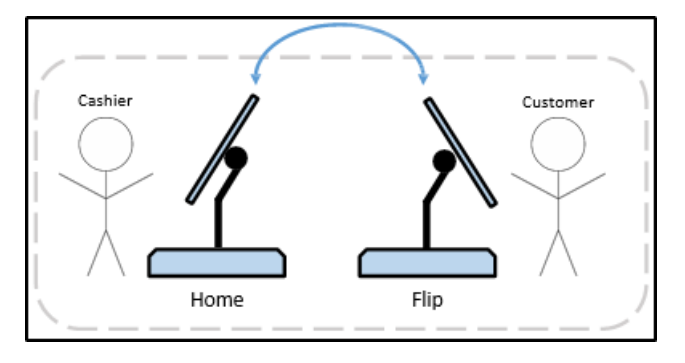

# <span id="page-6-0"></span>**Base Limitations**

The minimum software version required to auto upgrade to Base 53 software is Base 51.14.

If the software installed is lesser than Base 51.14 then perform two auto upgrades. In the first auto upgrade, bring software version to B51.14 and then perform another auto upgrade to B53.

# <span id="page-6-1"></span>**UI Features**

- "Flattened" design elements
- Improved Screen layout
- Improved Parked Menu
- Mobile phone style gesturing and navigation
- Introduced new C18 POS

# <span id="page-6-2"></span>**New C18 POS Features**

- HD Display
	- 18.5" (1920 x 1080, 119PPI)
	- Multi-touch gestures
- Detachable 120-key Keyboard
	- Wired Connection
	- Magnetic legs grip cash drawer or mate with bracket
- Graphical Customer Display
	- Two-line emulation mode (First-out)
	- Existing 2-line Partner model also supported
- Smart Battery
	- "Gas gauge" technology
	- Charge cycle counter
- Multi-color LED Light Ring
- No MSR

# <span id="page-7-0"></span>**C18 Hardware Specifications**

## **Specifications**

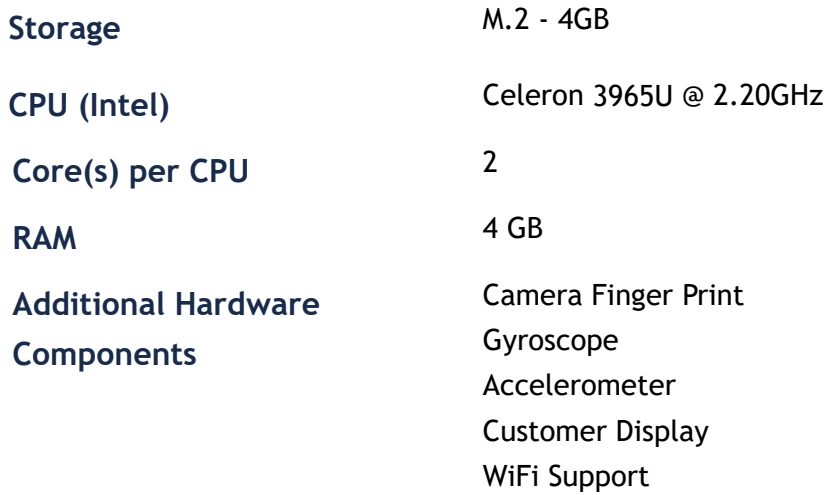

# <span id="page-8-0"></span>**2 USER INTERFACE CHANGES**

This chapter describes the new User Interface (UI). The software can be installed on current POS System and on the new C18 POS.

How to configures buttons on the touch screen has changed. Instead of having screens with buttons, the user can now configure panels within screens, and have as many item buttons as they want on the panels.

# <span id="page-8-1"></span>**Auto Upgrade to Base 53 and Higher Impact on UI**

Configuration of POS touch screens in Base 52 and lower consisted of selecting a register, then selecting the screen, and finally configuring the Fuel Panel(s), User Panel(s), and the Parked Menu Panel(s). Screens could be duplicated within a register configuration, and registers could be copied to one another.

In Base 53 and higher, this process is reversed. First, configure Fuel Panel(s), User Panel(s), and Parked Menu panel(s). Then you assign the panel(s) to a screen(s) and finally assign the screen(s) to register(s).

Because of this change, buttons that were in one location on a screen in Base 52 and below may be in an entirely new location after an auto upgrade to Base 53 and higher.

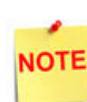

Refer to ["Appendix" on page 56](#page-60-2) for more information.

## <span id="page-8-2"></span>**Old UI**

- 1. Supports 11 rows.
- 2. First two rows are reserved for fuel even if fuel is not configured. The fuel panel has 8 columns and can support split buttons.
- Oly Amin 灃 Tax Rose **THERE** Kick<br>Rock PF **Fond**<br>Stamps Over<br>Truck **Punk**<br>Privatel our Funt<br>Fresny **Age in** 禤 Past 1080 LOTTERY **C**uba CHECK **REACHE CERTIFIE RESIST DO** CHECK LOTTO LOTO  $107$ **INSTASER** oper **Ran 200 FIRMS** Lister<br>Cardo BANKAN 76 CARDS **First urt** july désa **Not** Tomati **CRV** oun oiro total \$4.79 Ticket<br>Front  $\frac{m}{m+1}$ **HOUSE** Fax Cop Apron Tax \$0.38<br>TOTAL \$5.17 ting A CASH **Coffer Hot Food** Aut Due \$5.17 **DT TH 10**
- 3. Item and parked menu panels have 7 columns.

- <span id="page-9-0"></span>1. Supports 9 rows and 7 columns (9x7) to accommodate large buttons with utility panel (default). Supports 9 rows and 10 columns (9x10) without utility panel.
- 2. All panels are treated equally and there is no special consideration for fuel panel. The fuel panel is not shown if not configured.
- 3. If screens have more than 9x7 buttons (with Utility Panel) or 9x10 (without Utility Panel), the buttons are available in next swipe able page. The fractional button of hidden row will be shown to indicate you can swipe to see the rest of the buttons.
- 4. For old to new UI conversion, maximum 2 rows are reserved for fuel panel, 2 for parked menu panel and rest 5 rows are reserved for item panel. The remaining rows are hidden. The panel sizes can be adjusted later with slider and rest of the screen is adjusted accordingly.
- 5. If there are no fuel or parked menu panels then all buttons are assigned to item panels.

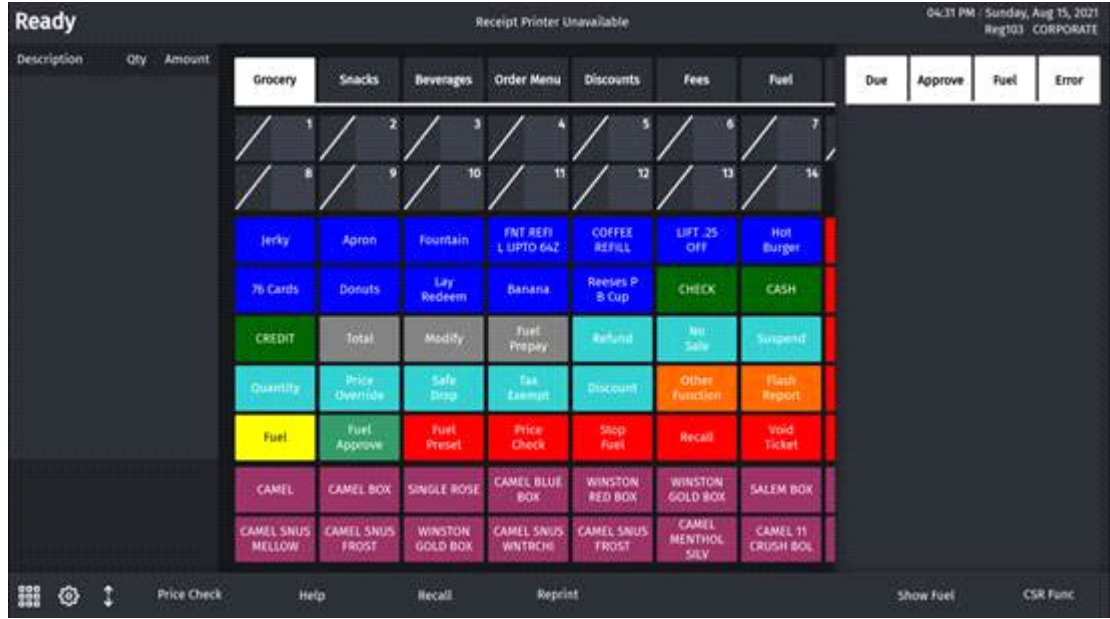

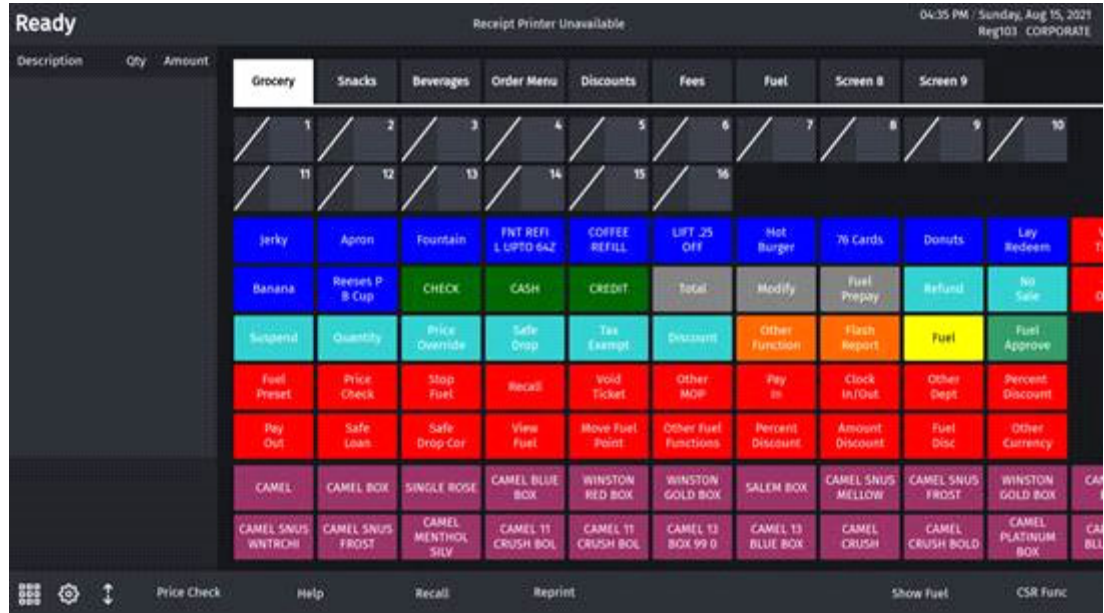

## <span id="page-10-0"></span>**Button Placement After Auto Upgrade Examples**

• **Old screen:** 16 FP buttons (2 rows), 49 item panel buttons (7 rows), 14 parked menu buttons (2 rows). **New Screen**: 14 FP buttons (2 rows) with one hidden row having two buttons, 35 item

panel buttons (5 rows) with two hidden rows having remaining 14 buttons, 14 parked menu buttons (2 rows).

- **Old screen**: 16 FP buttons (2 rows), 63 item panel buttons (9 rows). **New Screen**: 14 FP buttons (2 rows) with one hidden row having two buttons, 49 item panel buttons (7 rows) with two hidden rows having remaining 14 buttons
- **Old screen**: 16 FP inactive buttons (2 rows), 63 item panel buttons (9 rows). **New Screen**: 63 item panel buttons (9 rows)

# <span id="page-11-0"></span>**Whats's NEW?**

This feature is available only on the idle screen of existing POS, such as, Ruby2, Rubi Ci and Topaz410.

Click on "What's New?" to take a tour of the new UI.

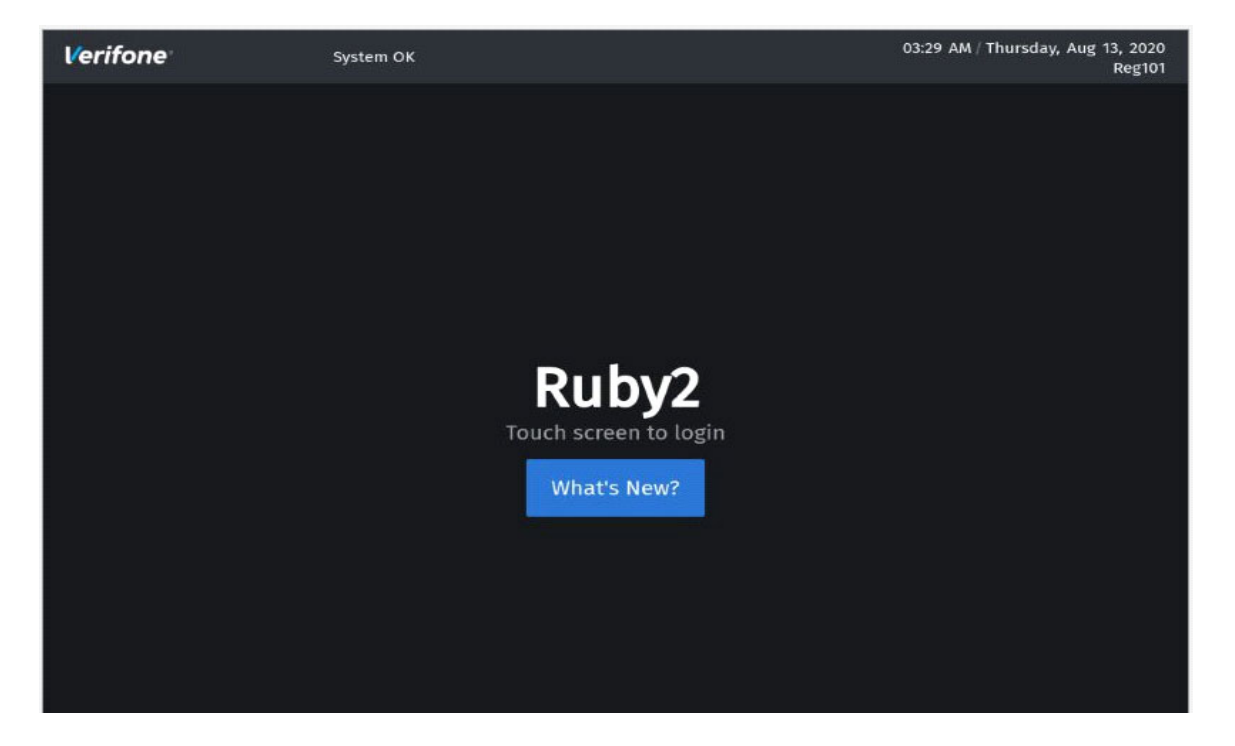

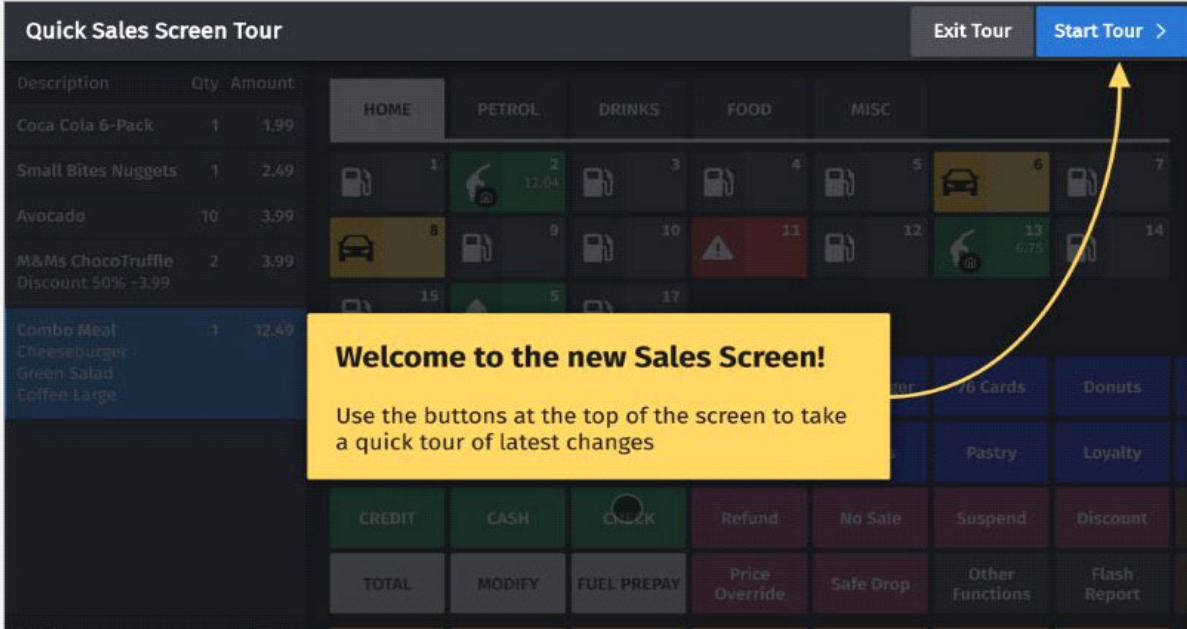

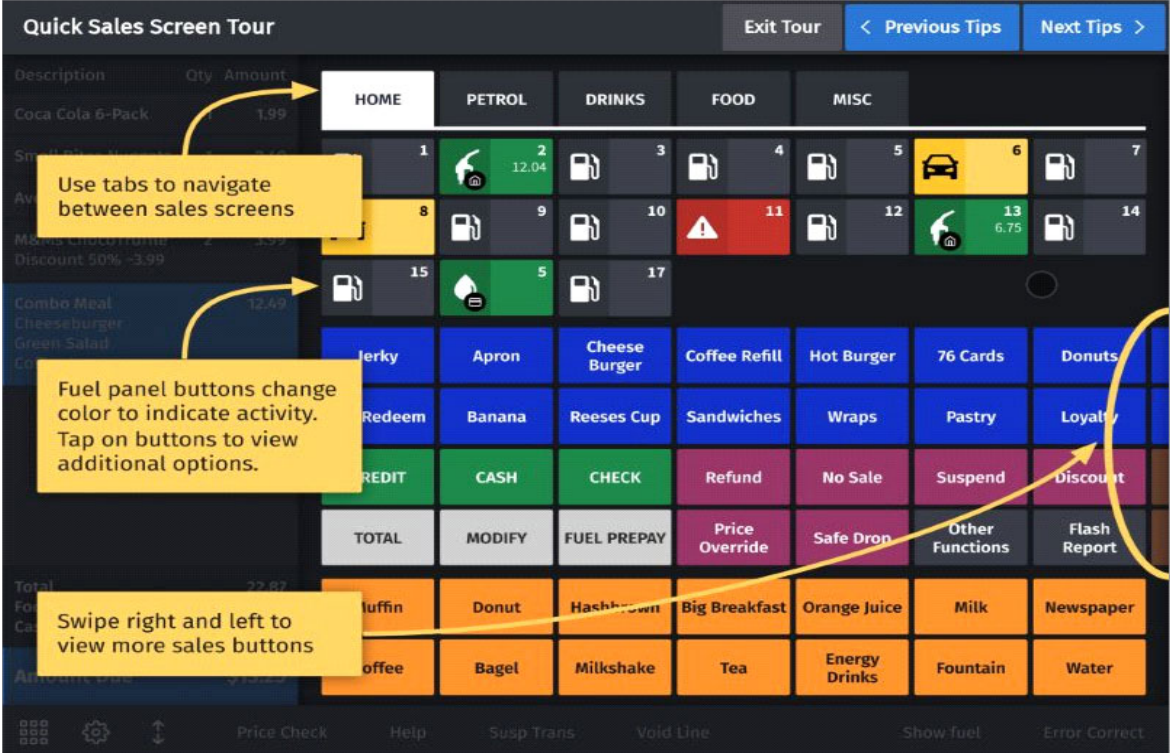

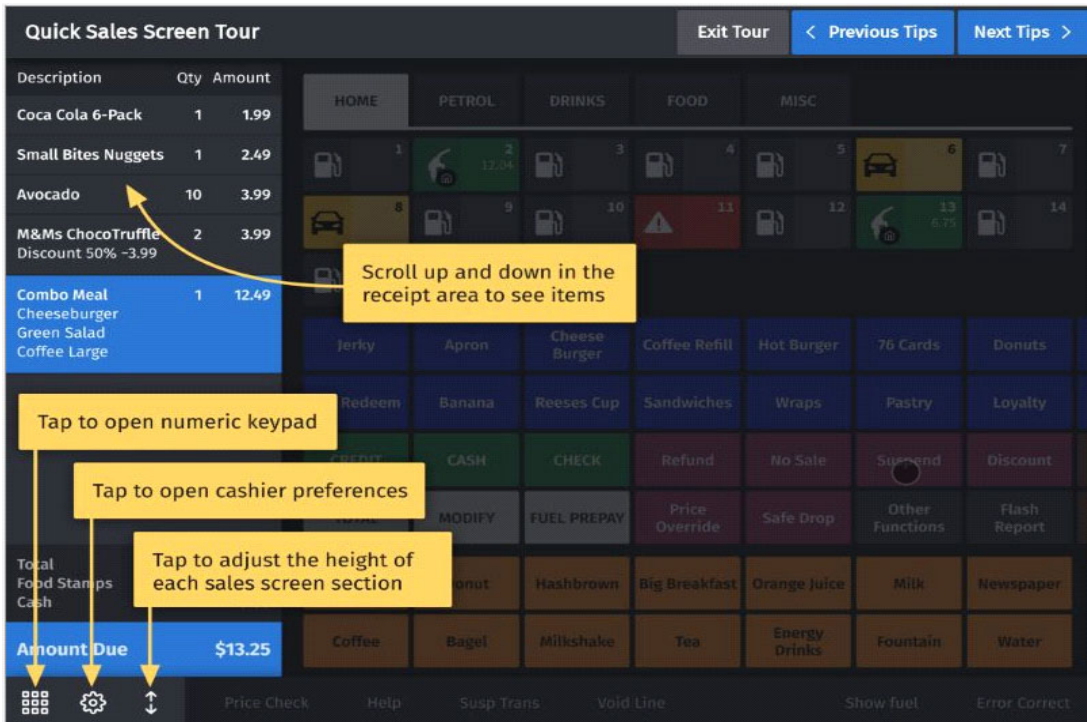

| <b>Quick Sales Screen Tour</b>          |                |                        |               |                   |                    |                                |                         | < Previous Tips     | <b>Finish Tour</b>   |
|-----------------------------------------|----------------|------------------------|---------------|-------------------|--------------------|--------------------------------|-------------------------|---------------------|----------------------|
| Description                             |                | <b>Qty</b> Amount      |               |                   |                    |                                |                         |                     |                      |
| Coca Cola 6-Pack                        |                | 1.99                   | HOME          | PETROL            | DRINKS             | <b>FOOD</b>                    | MISC                    |                     |                      |
| <b>Small Bites Nuggets</b>              | 1.             | 2.49                   | $\boxplus$    |                   | 3<br>Rì            | 刷                              | B)                      | 6<br>圇              | π.<br>$\Box$         |
| Avocado                                 | 10             | 3,99                   |               |                   | 10                 | 11                             | 12                      |                     | 14                   |
| M&Ms ChocoTruffle<br>Discount 50% -3.99 | $\overline{2}$ | 3.99                   | 圇             | $\Box$            | $\Box$             | △                              | $\Box$                  |                     | R                    |
| Combo Meal<br>Cheeseburger              |                | 12.49                  | 15<br>$\Box$  | ¢,                | 17<br>$\Box$       |                                |                         |                     |                      |
| Green Satad<br>Coffee Large             |                |                        | Jerley        | Apron             | Cheese<br>Burger   | Coffee Refill                  | Hot Burger              | 76 Cards            | Donuts               |
|                                         |                |                        | Lay Redeem    | Banana            | Reeses Cup         | Sandwiched                     | Wraps                   | Pastry              | Loyalty              |
|                                         |                |                        | CREDIT        | CASH.             | CHECK              | Refund                         | No Sale                 | Suspend             | <b>Discount</b>      |
|                                         |                |                        | TOTAL         | <b>MODIFY</b>     | <b>FUEL PREPAY</b> | Price                          | Safe Drop               | Other<br>Functions. | Flash<br>Report      |
| Total<br>Food Stamps<br>Cash            |                | 22.87<br>1.00<br>10.00 | <b>Muffin</b> | on.               | out more           | Visit the Help section to find | ılce.                   | <b>Mitk</b>         | Newspaper            |
| Amount Due                              |                | \$13.25                | <b>Coffer</b> | Bagel             | <b>Milkshake</b>   | Tea                            | Energy<br><b>Drinks</b> | Fountain            | Water                |
| 鼺<br>ঞ                                  |                | <b>Price Check</b>     | Help          | <b>Susp Trans</b> |                    | Void Line                      |                         | <b>Show fuel</b>    | <b>Error Correct</b> |

Click "Finish Tour" button to complete the tour of the new UI.

# <span id="page-14-0"></span>**Changes in Current POS UI vs New UI**

## <span id="page-14-1"></span>**Audio, Brightness & Sreensaver Controls**

### **Audio**

Current POS UI

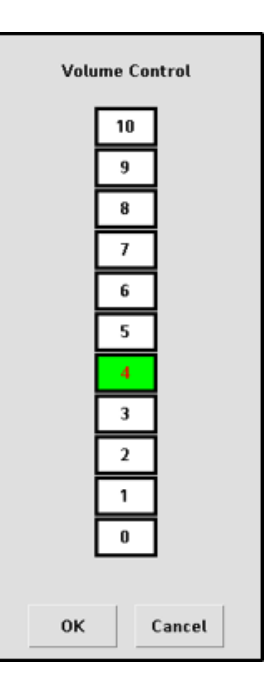

#### **New UI**

The volume is audible when slider is moved and finger is lifted on audio control, The settings are saved when widget is closed.

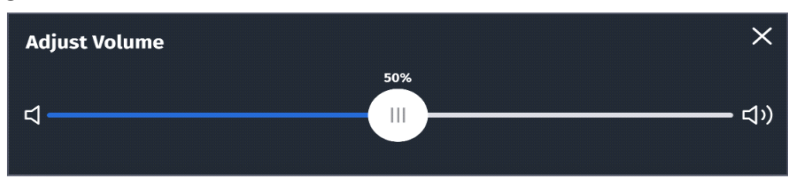

## **Brightness**

**Current POS UI** 

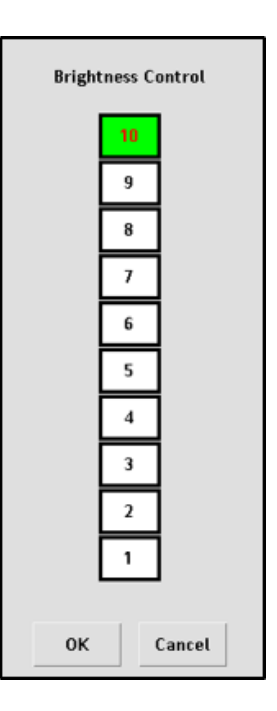

#### **New UI**

The brightness is visible when slider is moved and finger is lifted from brightness control. The settings are saved when widget is closed.

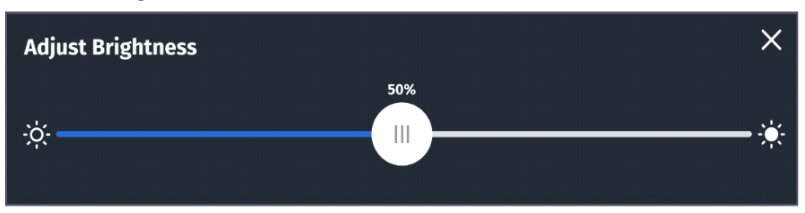

#### **Screensaver**

**Current POS UI** 

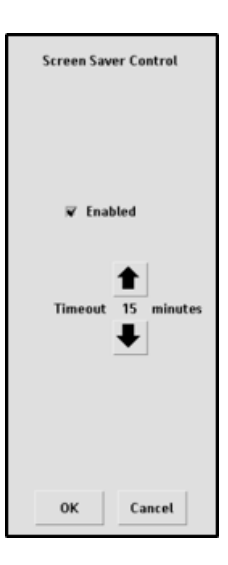

#### **New U**

The settings are saved when widget is closed. **I**

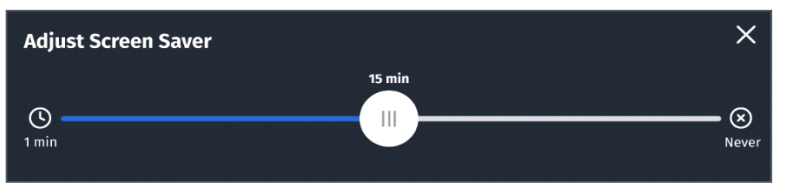

# <span id="page-17-0"></span>**Calculator Widget**

## **Current POS UI**

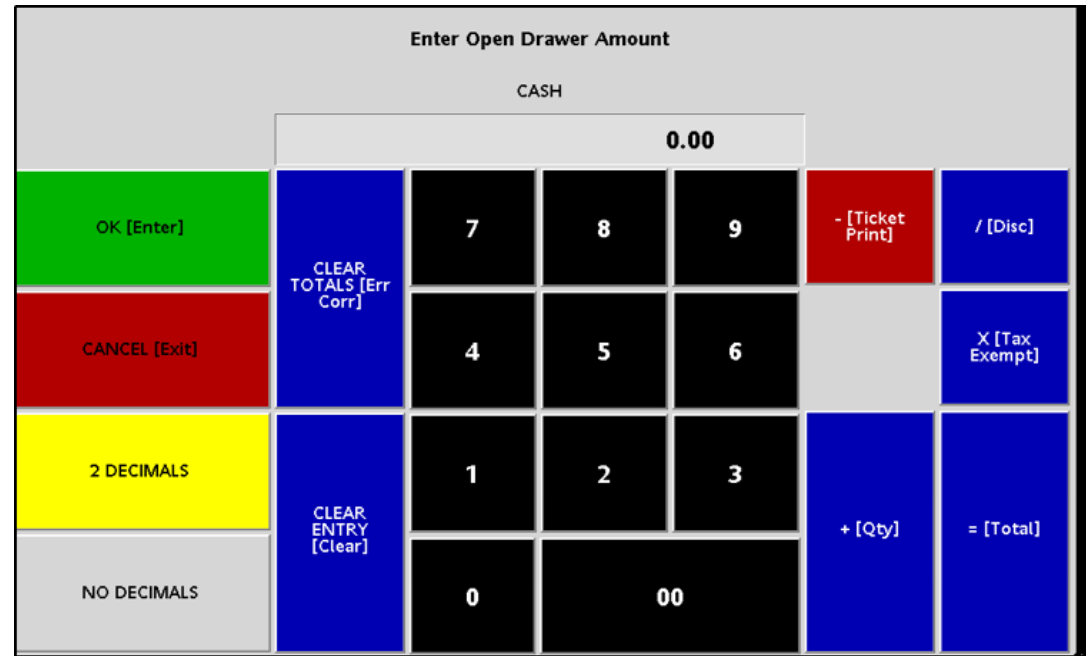

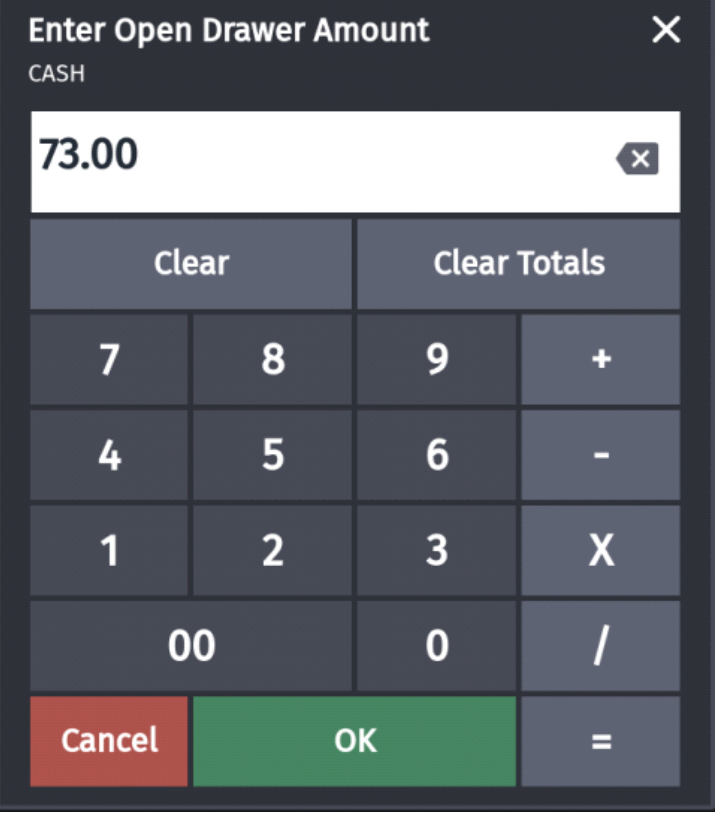

## <span id="page-18-0"></span>**Cashier Functions Menu**

## **Current POS UI**

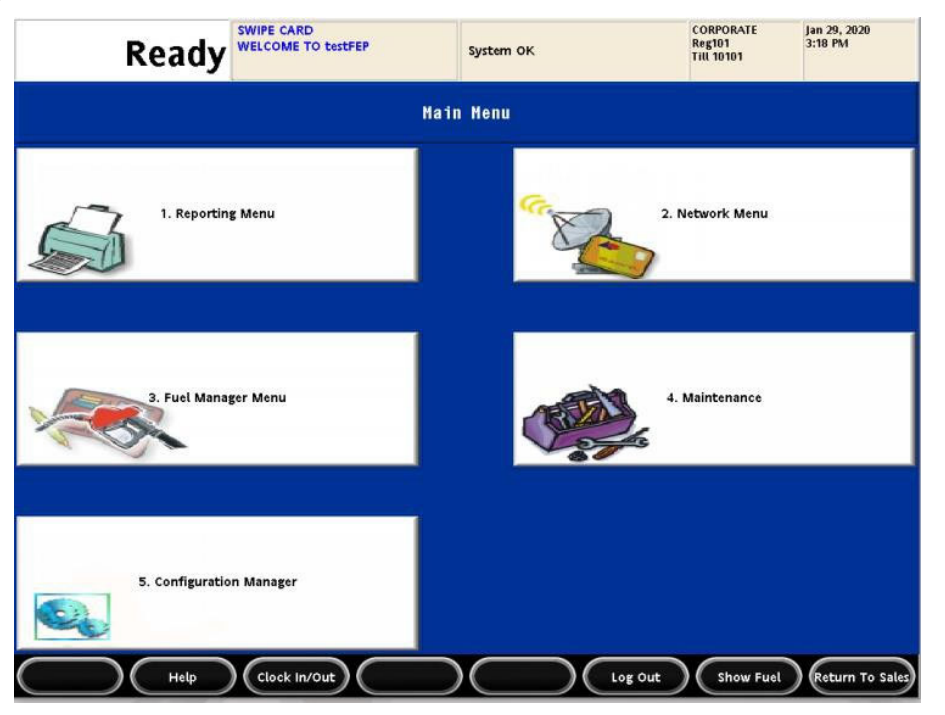

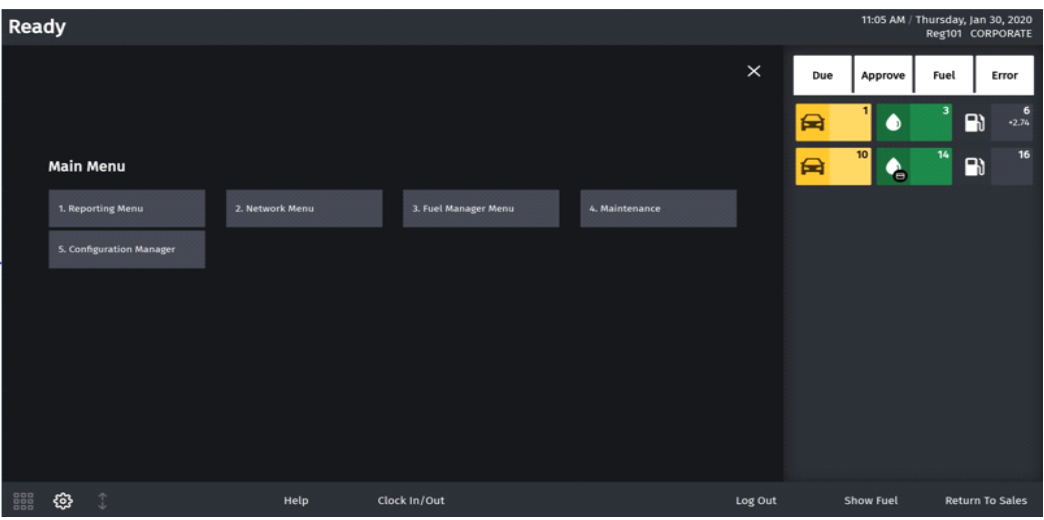

## <span id="page-19-0"></span>**Daily Message Area**

The daily message area is found on top of the POS screen. **Current POS UI** 

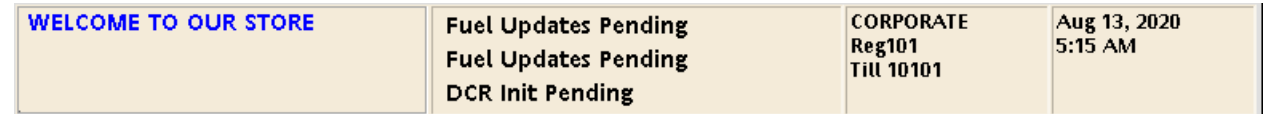

#### **New UI**

The text color of daily message copy is black/white depending on the theme selected. The PIN pad messages are not shown in blue color anymore.

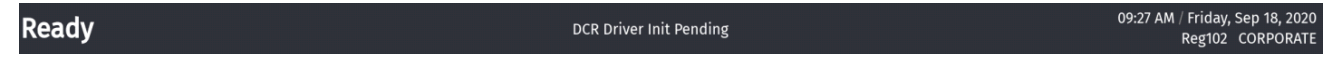

#### <span id="page-19-1"></span>**Device Control**

Access Device Control from **CSR Functions > Maintenance**. **Current POS UI** 

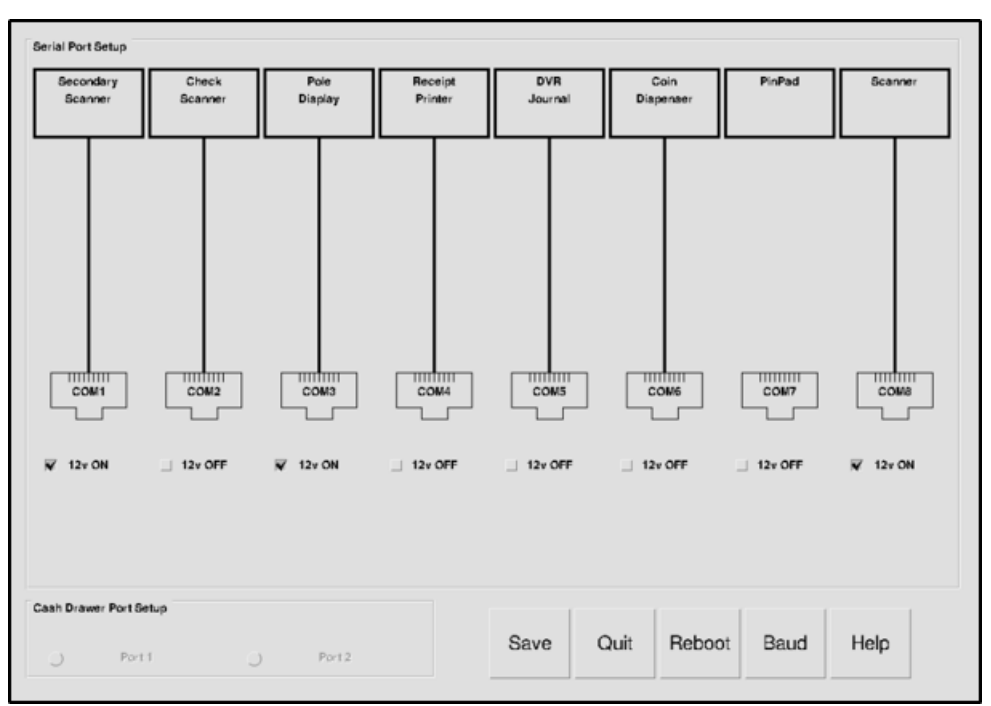

#### **New UI**

The following are the changes made to Device Control:

- The background is dimmed for pop-ups for baud-rate selection, help message and connecting device. The UI elements underneath the pop-up is not accessible. The serial icon for disconnected devices are grayed out.
- The 12V button is like a ON/OFF switch. If its OFF then button is grayed out.
- Only `Help` button is active when widget is accessed and all other buttons (Reboot, Cancel, Save) are grayed out. The `Help` remains active till widget is dismissed.
- Whenever there is some change, other buttons become active.
	- On clicking **Cancel**, all buttons are grayed out except **Help**.
	- On clicking **Save,** all changes are saved. All buttons are grayed out except **Help** and **Reboot**.
- When the widget is dismissed, all pending changes are saved.

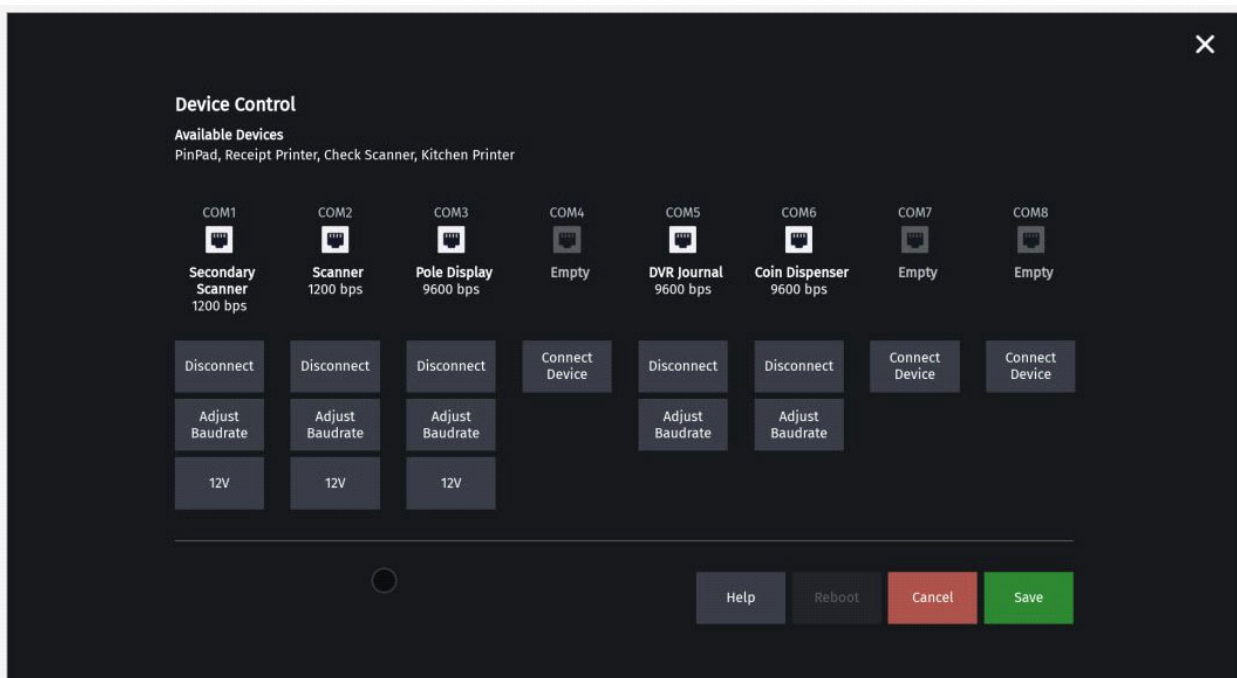

## **Device Control - Baud rate**

#### **Current POS UI**

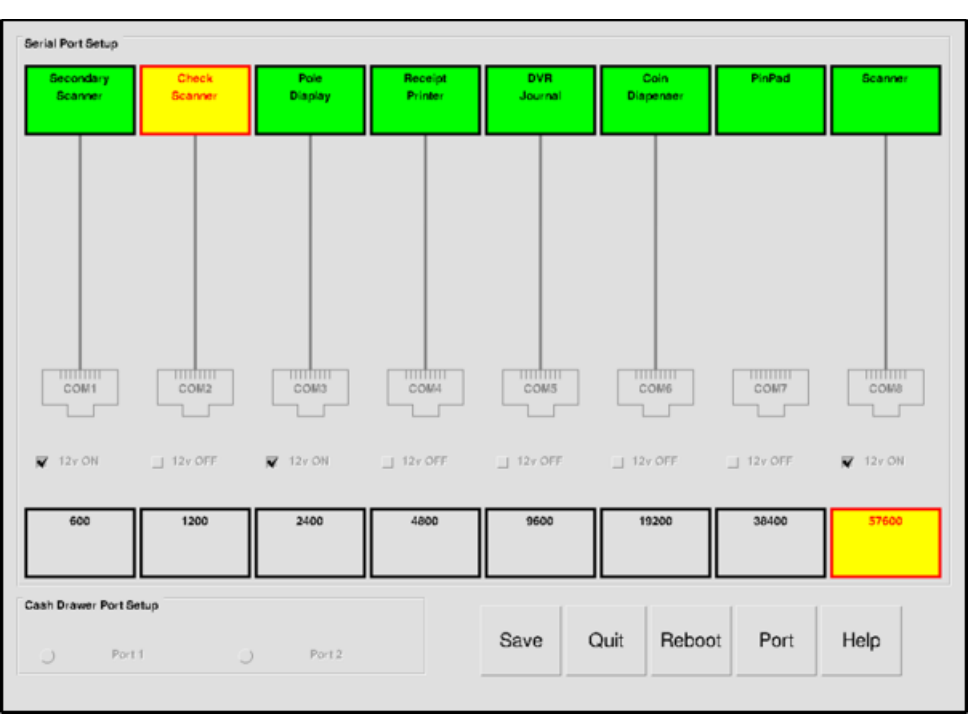

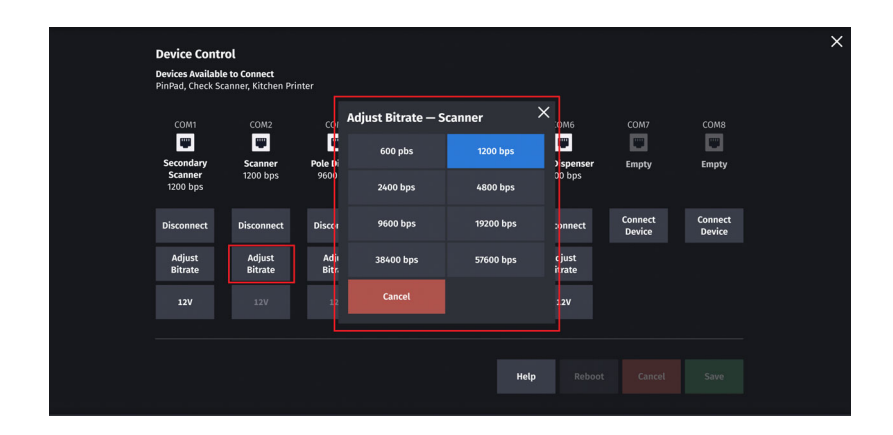

## **Device Control - Help**

#### **Current POS UI**

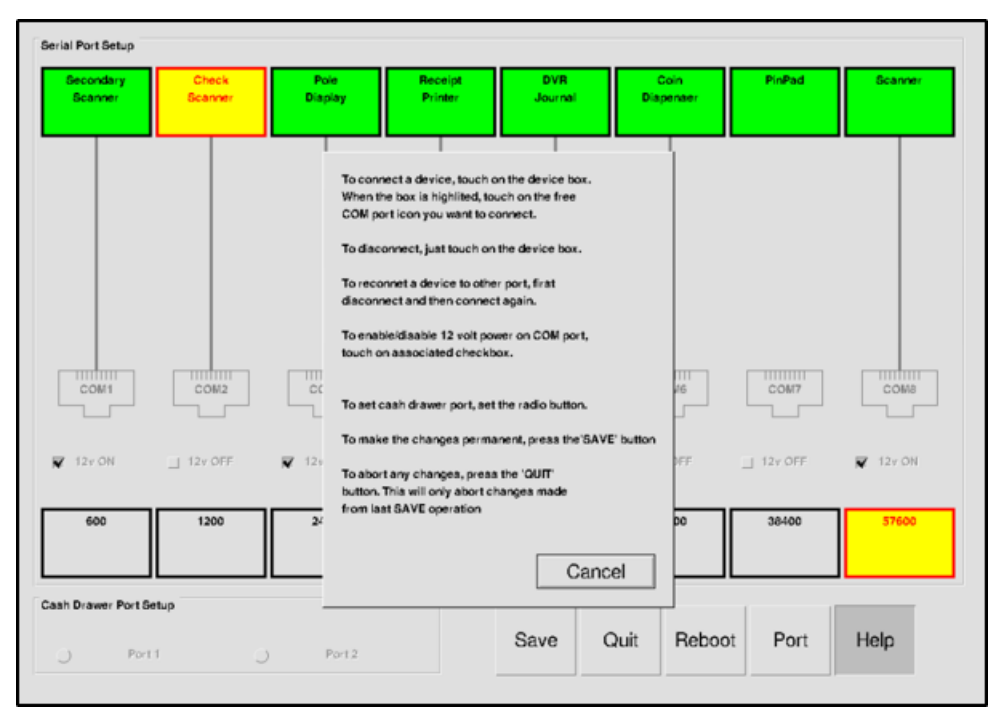

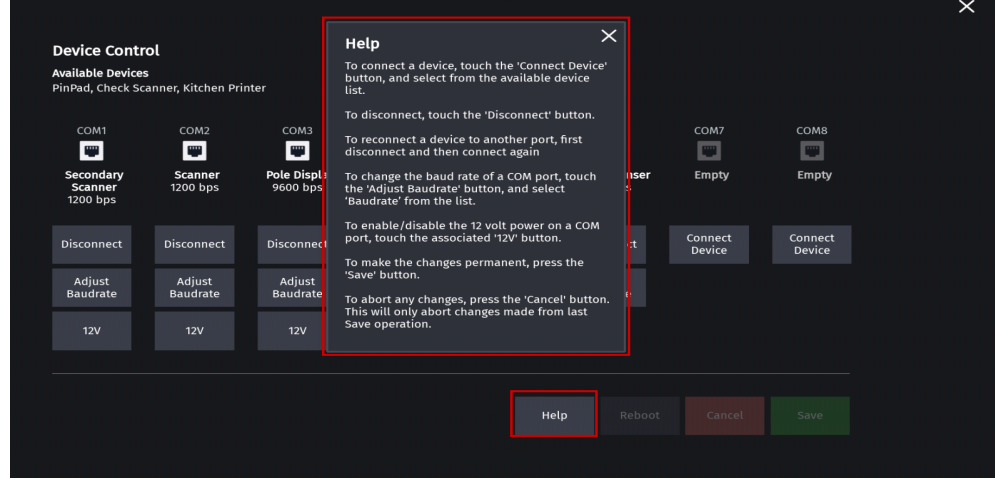

## **Device Control - Connect Device**

#### **Current POS UI**

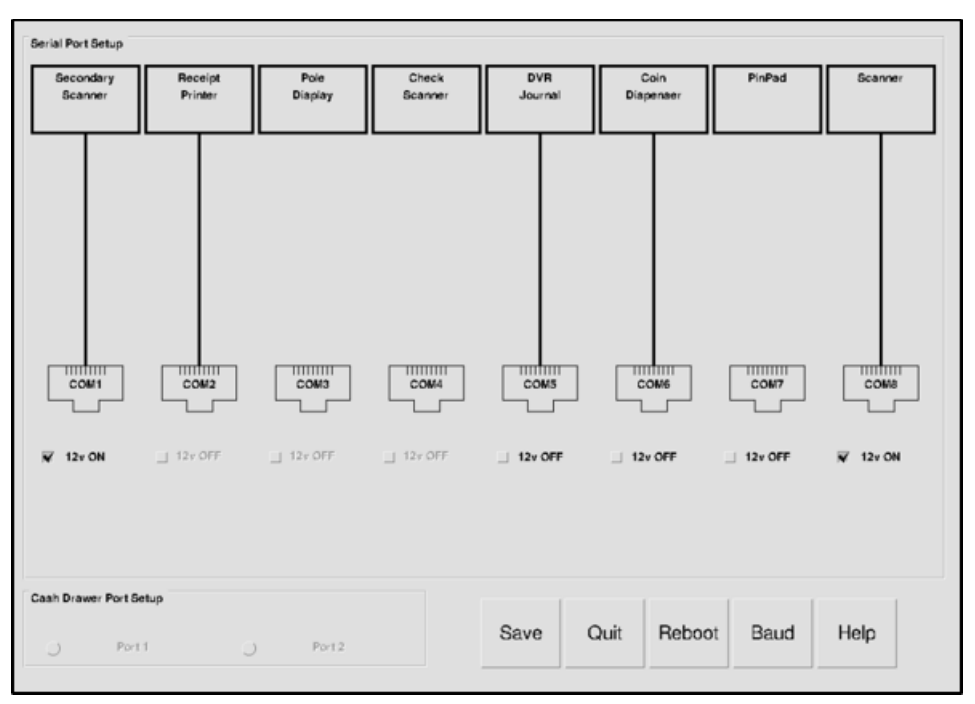

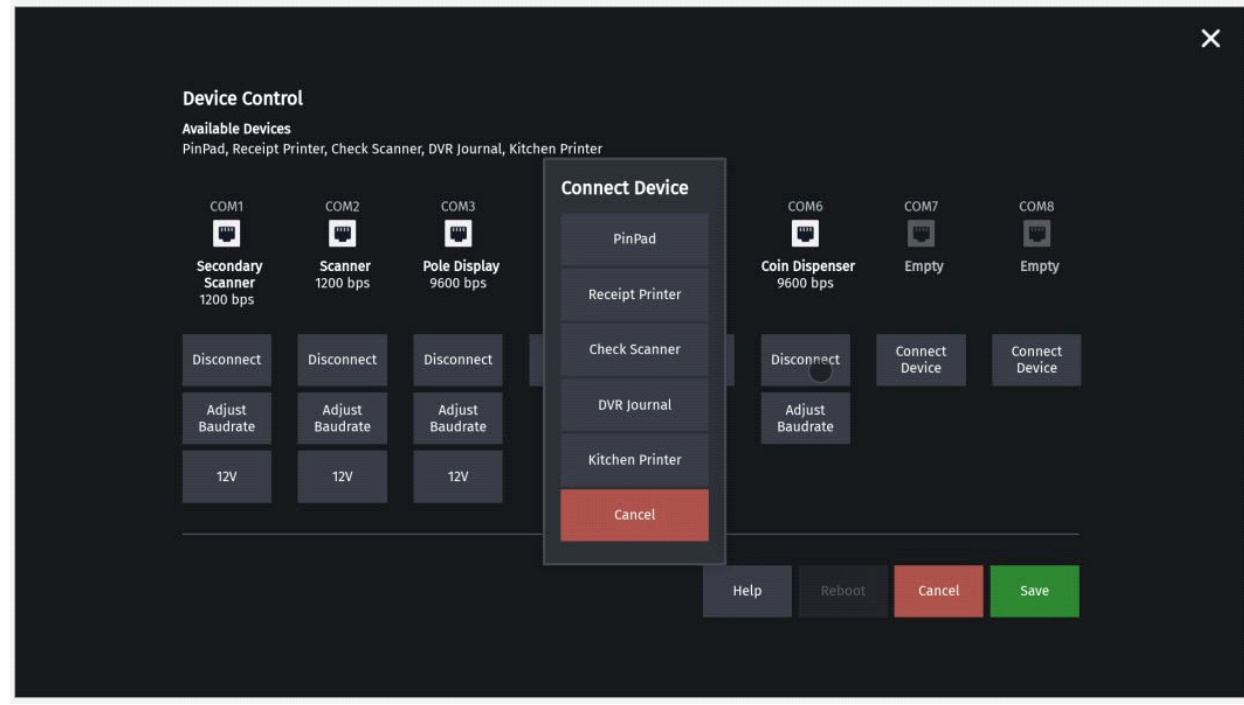

## <span id="page-24-0"></span>**Expanded Menu**

#### **Current POS UI**

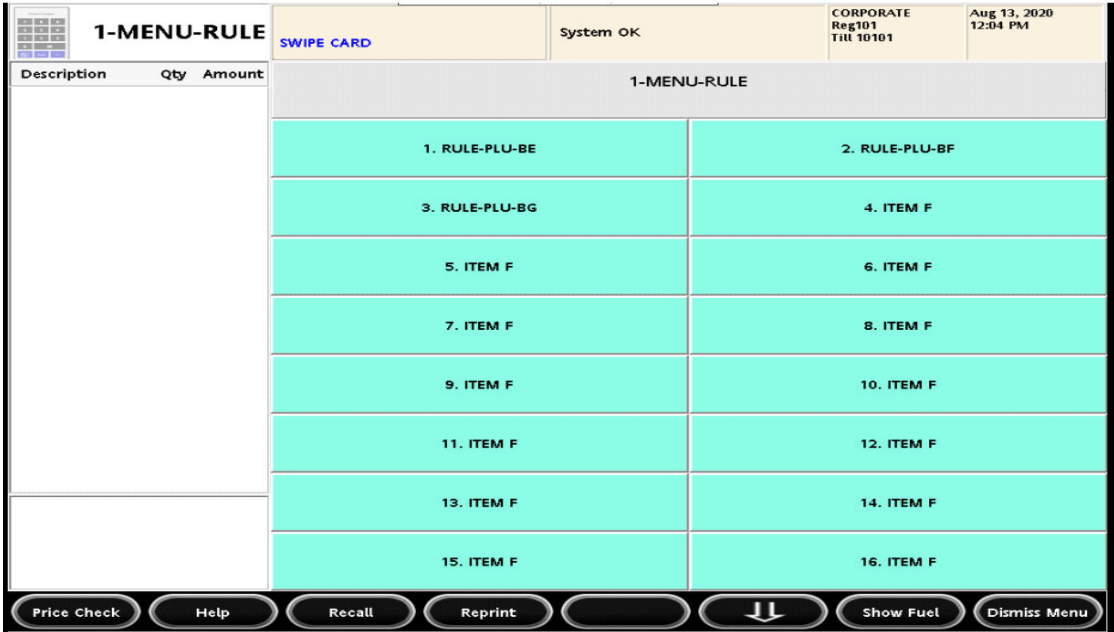

#### **New UI**

If there are more menu buttons than available widget area then partial button row on top and bottom is shown. The hidden buttons can be accessed by scrolling.

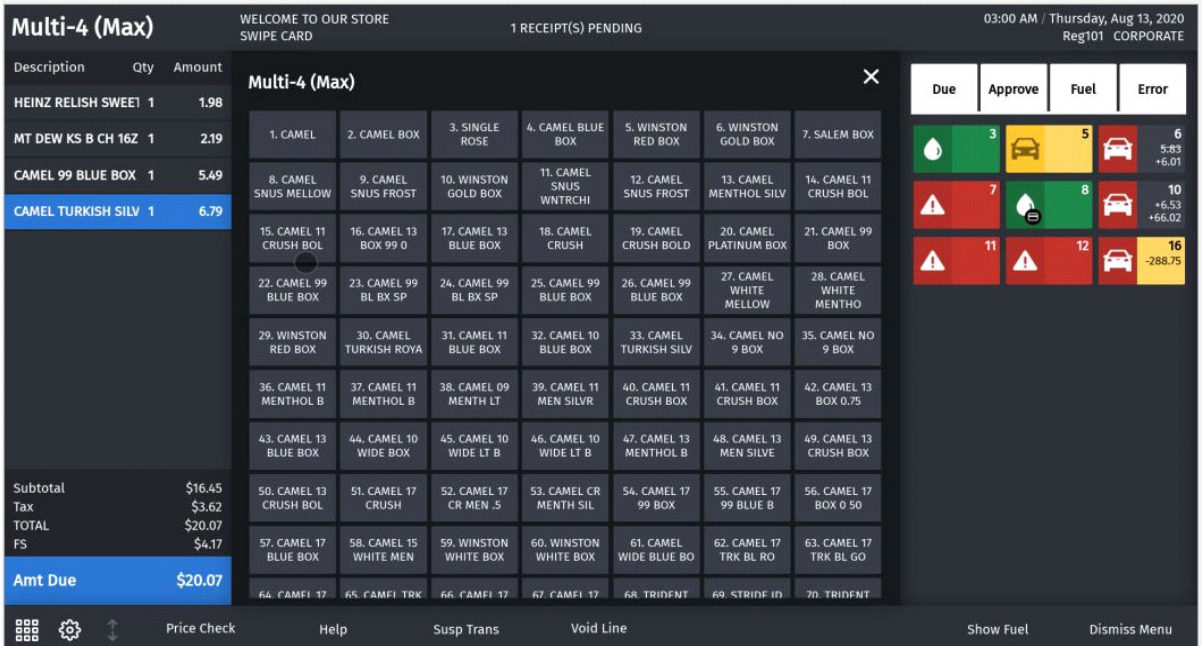

## <span id="page-25-0"></span>**Sales Screen**

If there are more menu buttons than available widget area then partial button row on left and right is shown. The hidden buttons can be accessed by scrolling. **Current POS UI** 

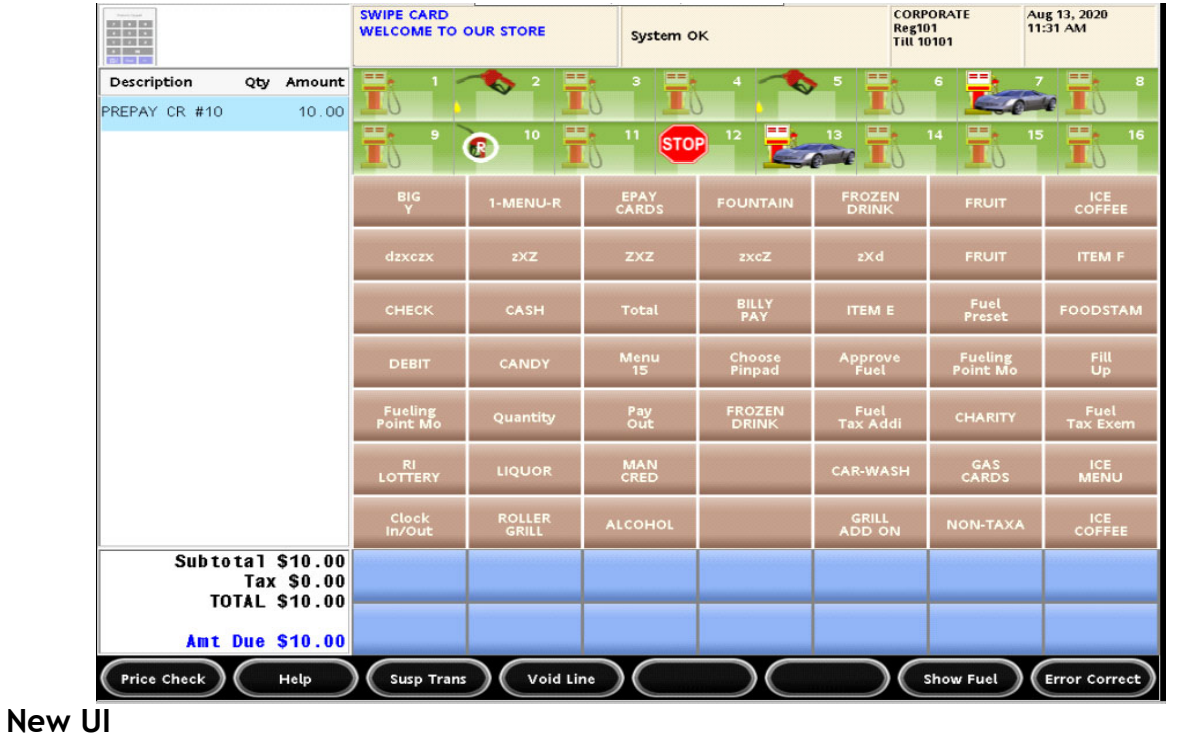

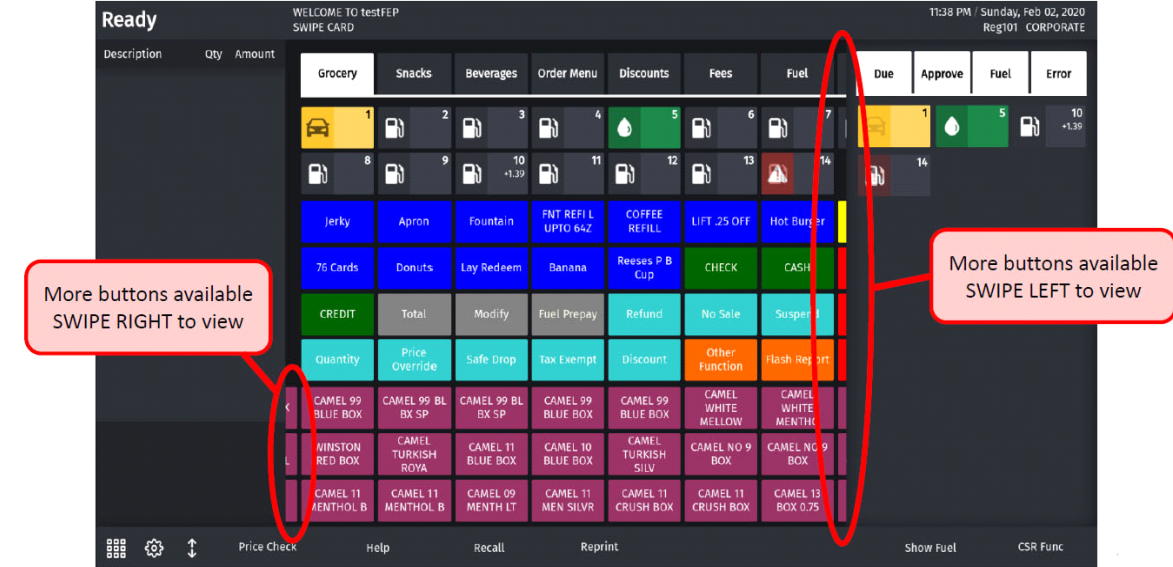

## <span id="page-25-1"></span>**Express Panel**

The express panel is located at the bottom of the POS.

**Current POS UI** 

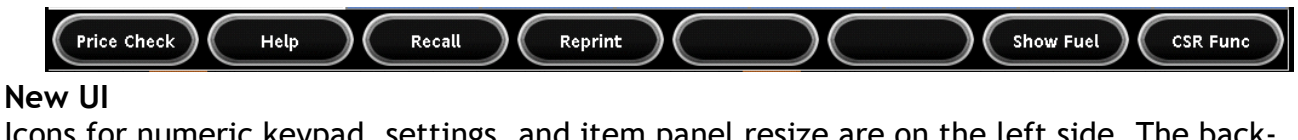

Icons for numeric keypad, settings, and item panel resize are on the left side. The background color of buttons match with theme and the buttons look like labels.

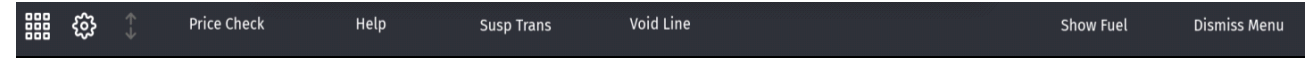

## <span id="page-26-0"></span>**Fuel Buttons**

In the current POS UI, the icons on the buttons for stop pump, help requested, calling pump and drive-off blink. The amounts with + sign are for customers owing money and amounts with - sign are for money owed to customer.

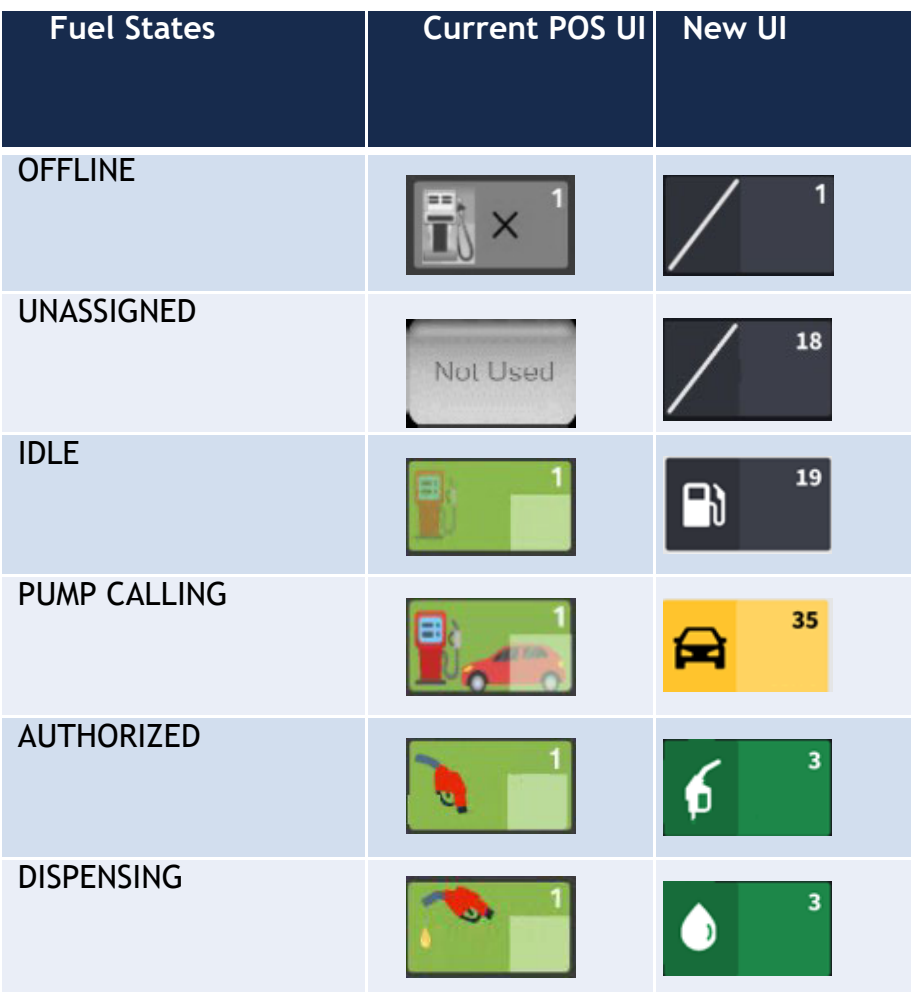

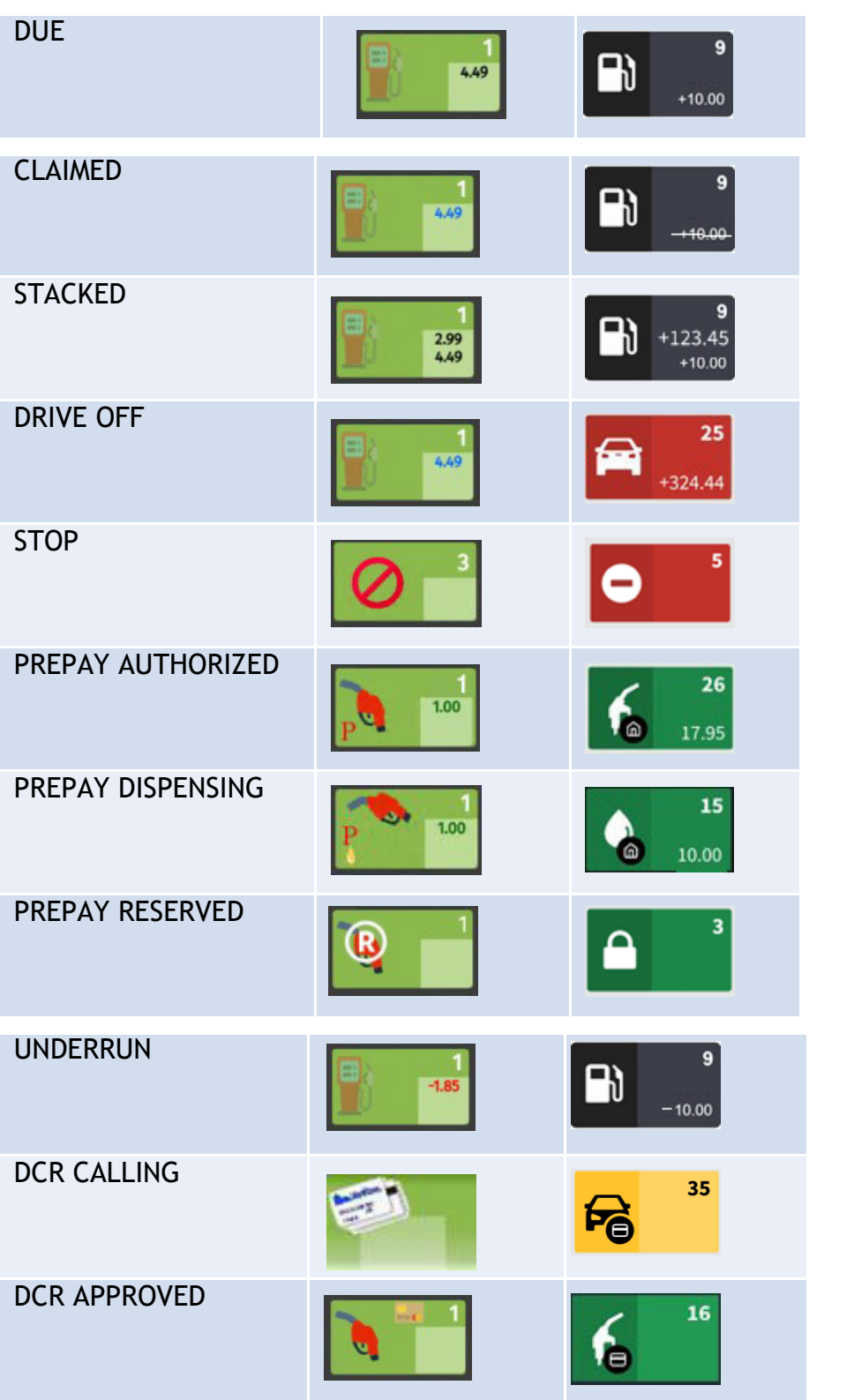

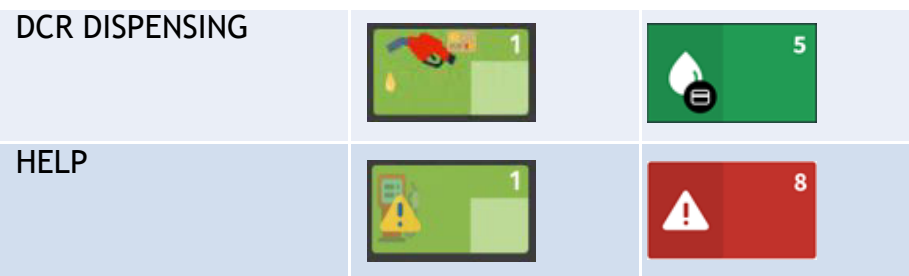

## **Fuel Filter Panel**

Refer to the section ["UI Elements" on page 38](#page-42-2) to locate the Fuel Filter Panel.

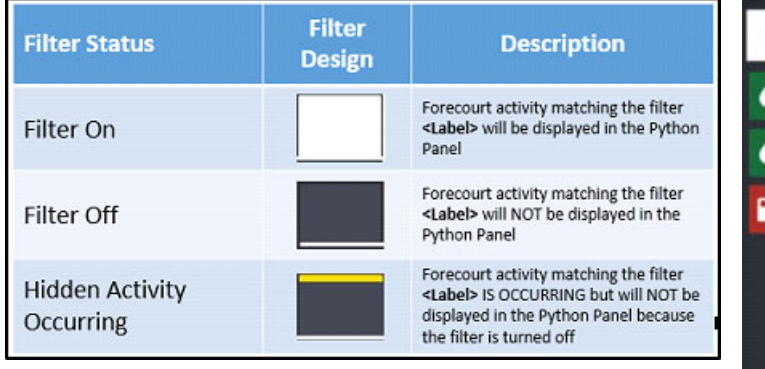

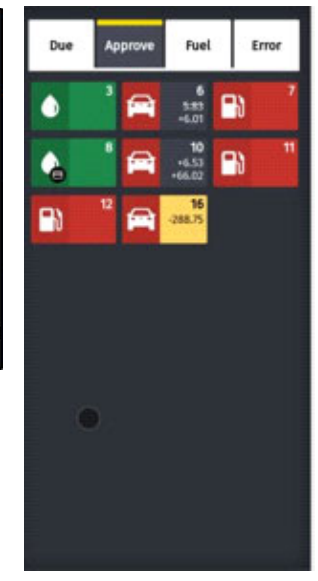

## <span id="page-28-0"></span>**Fuel Point Detailed View**

#### **Current POS UI**

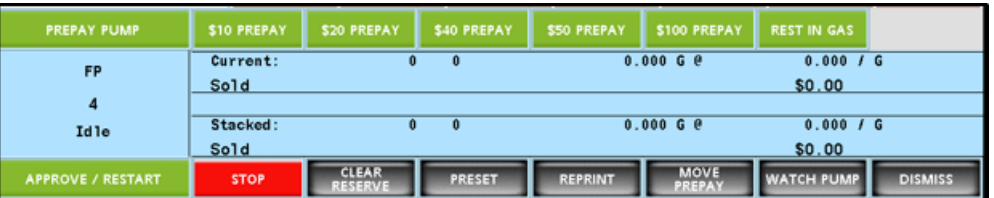

In the New UI, the widget is draggable.

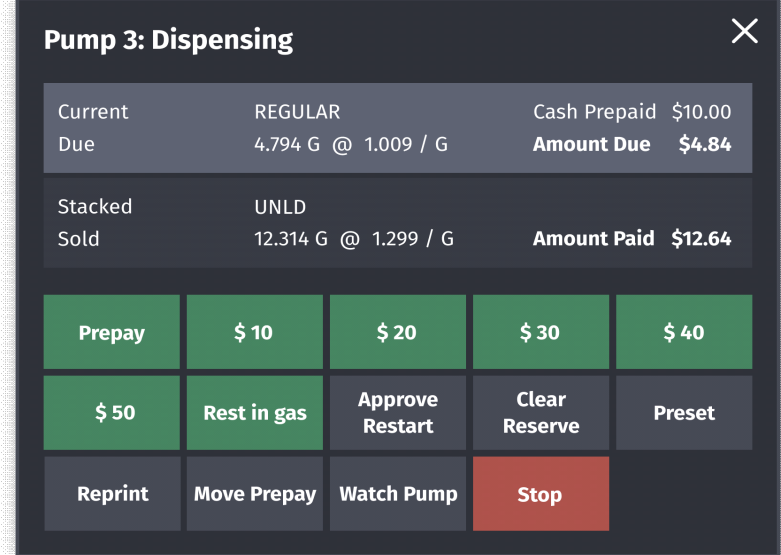

## <span id="page-29-0"></span>**Maintenance Functions Menu**

## **Current POS UI**

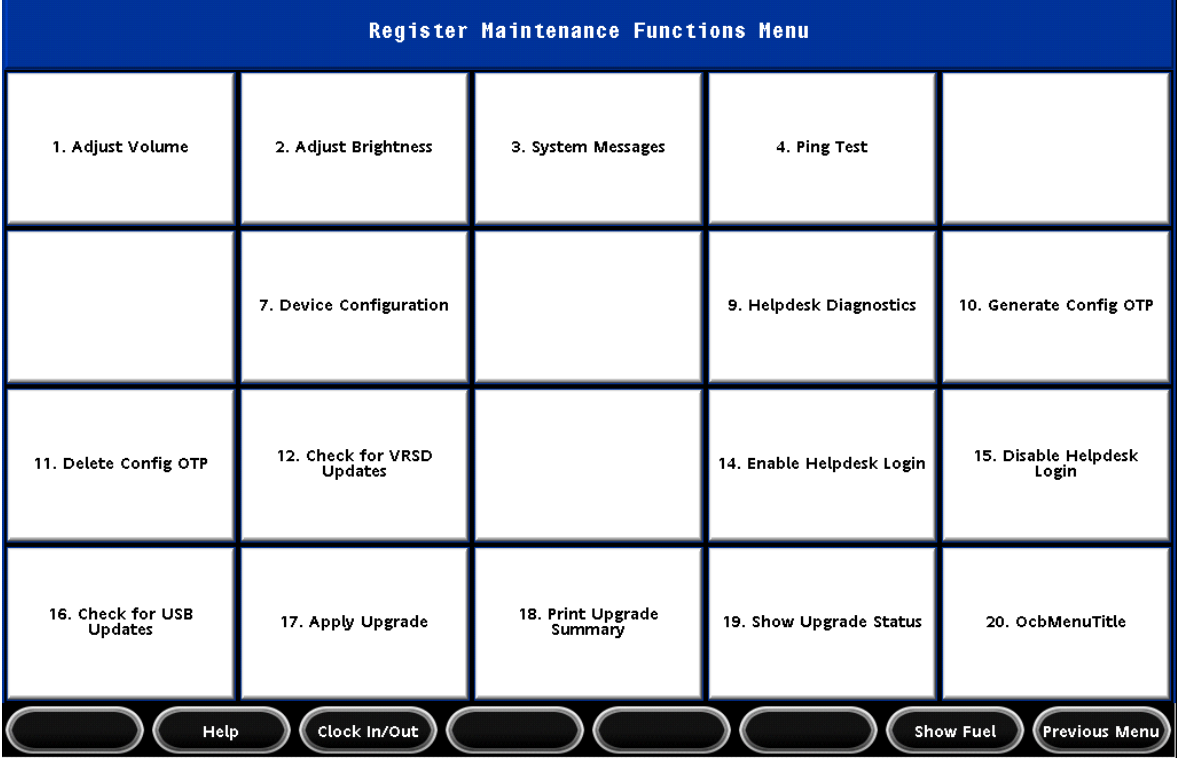

#### **New UI**

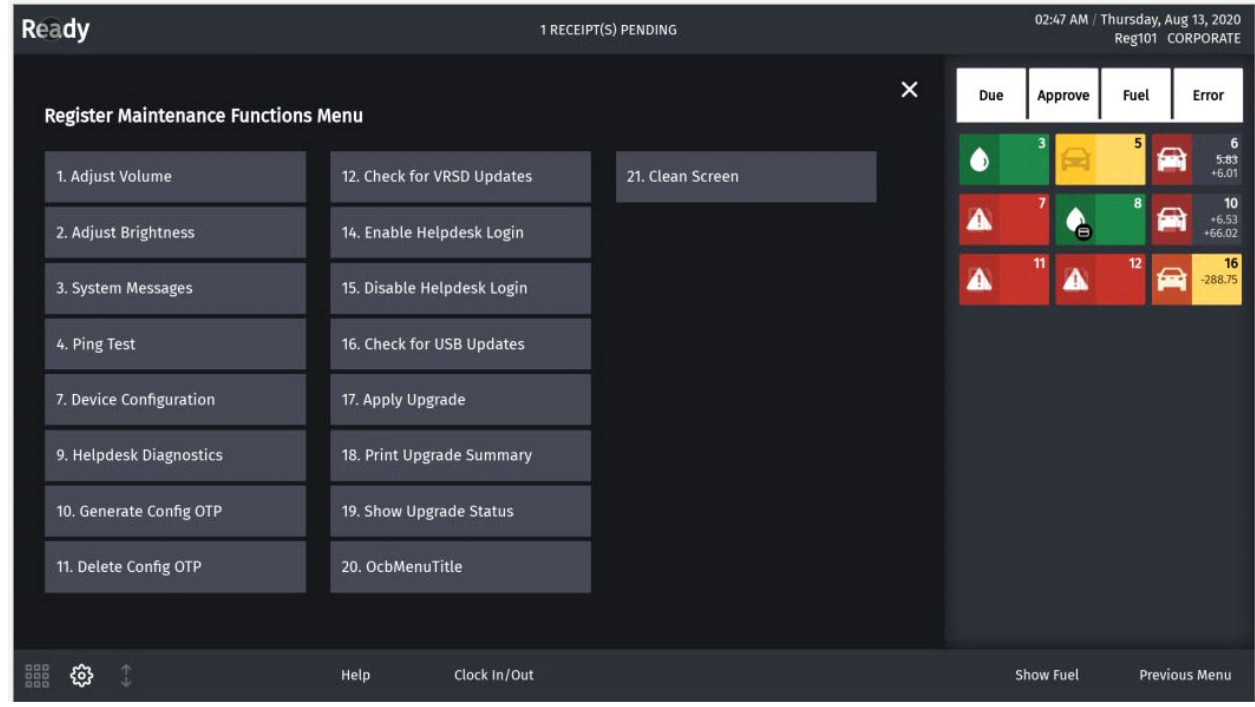

## <span id="page-30-0"></span>**Idle Screen**

**Current POS UI**

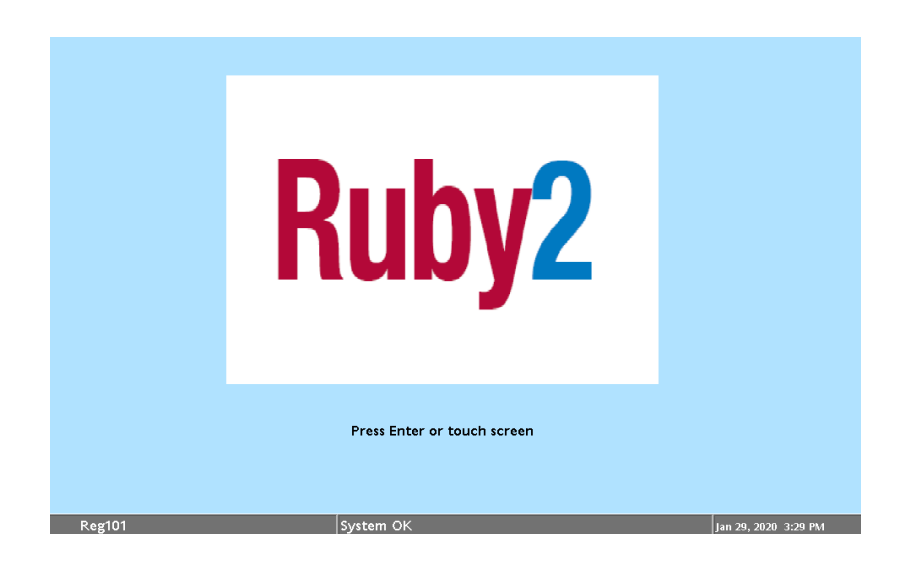

#### **New UI**

The new idle screen has the following elements:

- Verifone logo on top left
- Alarm updates after Verifone logo
- Register number on top right
- Date/Time after register number
- Product logo in the center
- The label `Press Enter or Touch Screen` below product logo

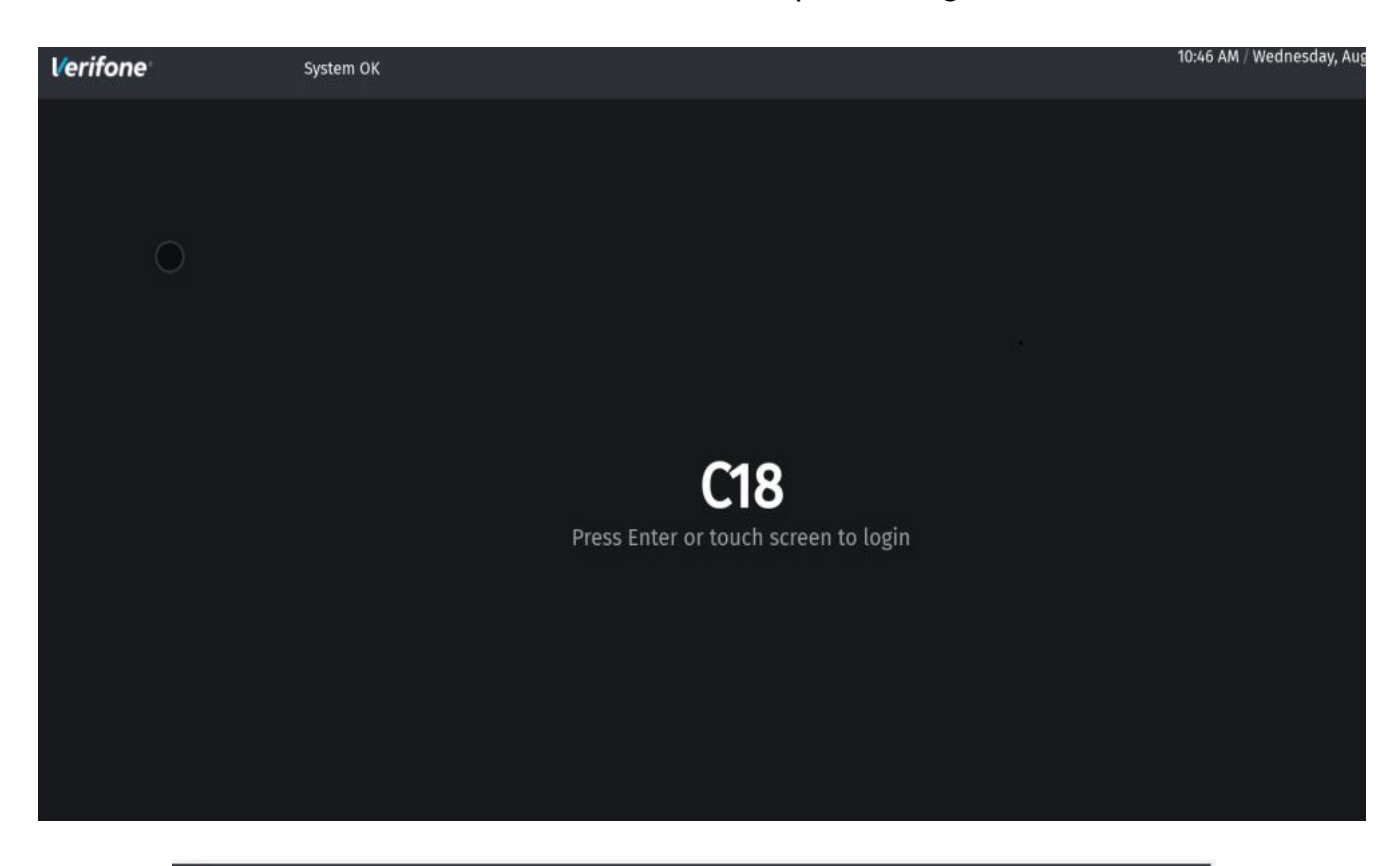

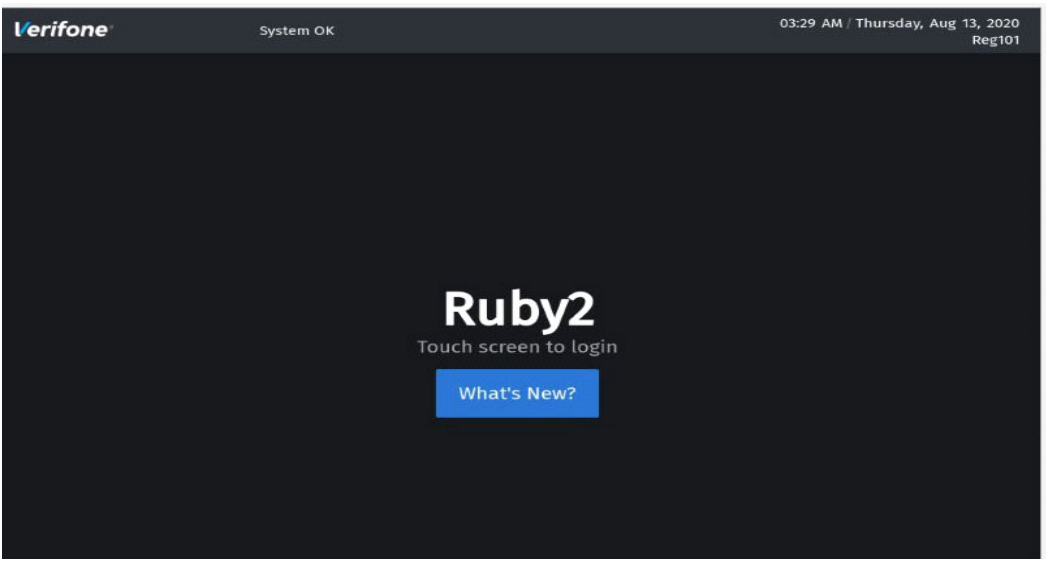

## <span id="page-32-0"></span>**Input Overlay**

**Current POS UI** 

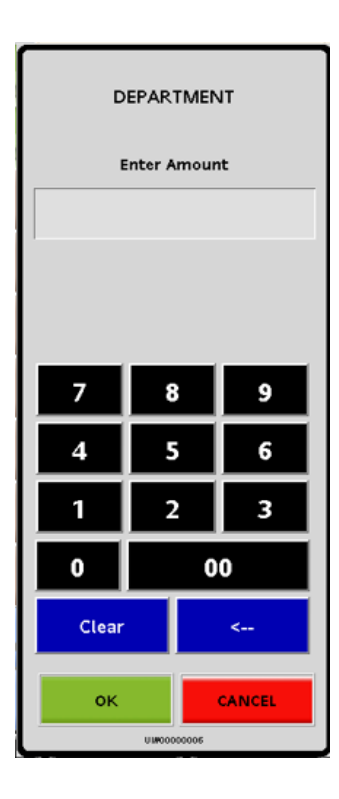

#### **New UI**

The new button order is **Cancel-OK** instead of **OK-Cancel.**

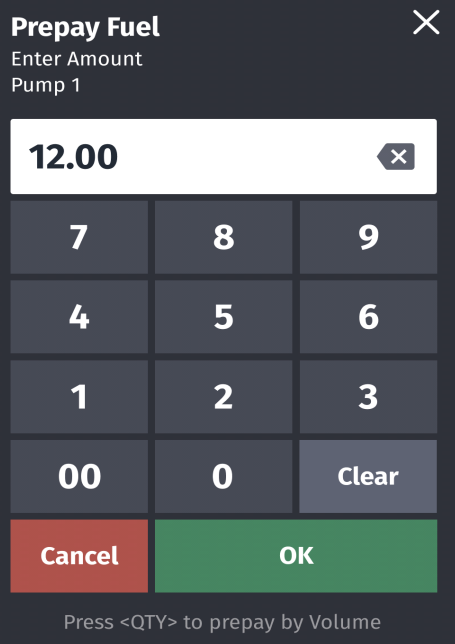

## <span id="page-33-0"></span>**Keyboard Echo Area**

**Current POS UI** 

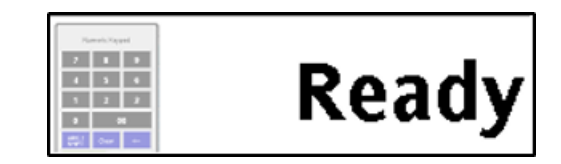

**New UI**

In the New UI, the calculator icon does not appear in the keyboard echo area. Refer to the section ["UI Elements" on page](#page-42-2) 38, to locate the keyboard echo area.

Ready

#### <span id="page-33-1"></span>**Login Overlay**

**Current POS UI** 

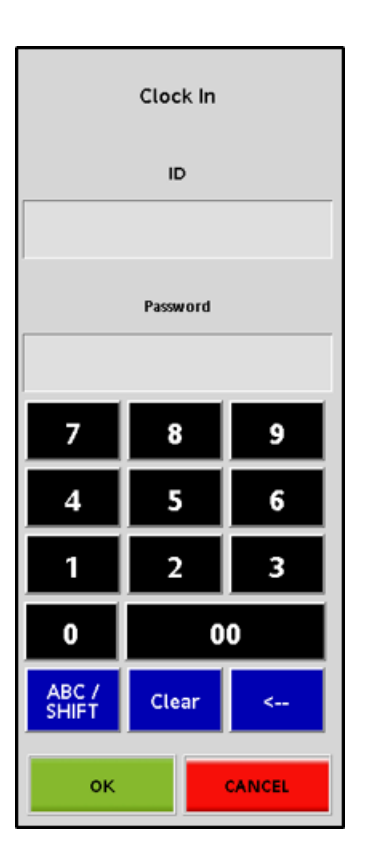

#### **New UI**

The New UI button order is Cancel-OK instead of OK-Cancel for the login overlay.

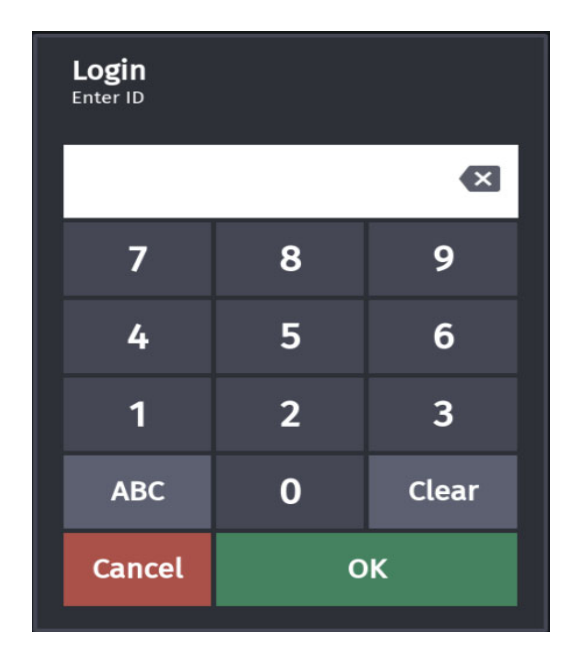

<span id="page-34-0"></span>**Message Overlay**

**Current POS UI**

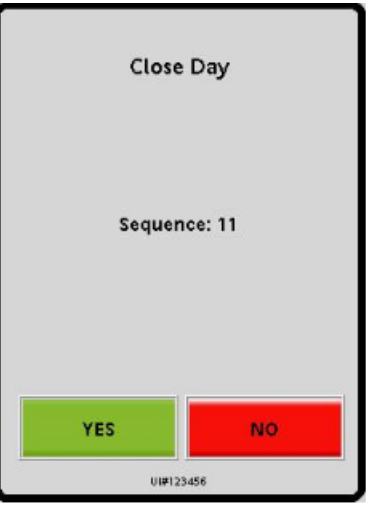

**New UI**

In the new message overlay, the message along with header is left justified. The new button order is CANCEL-OK instead of YES-NO.

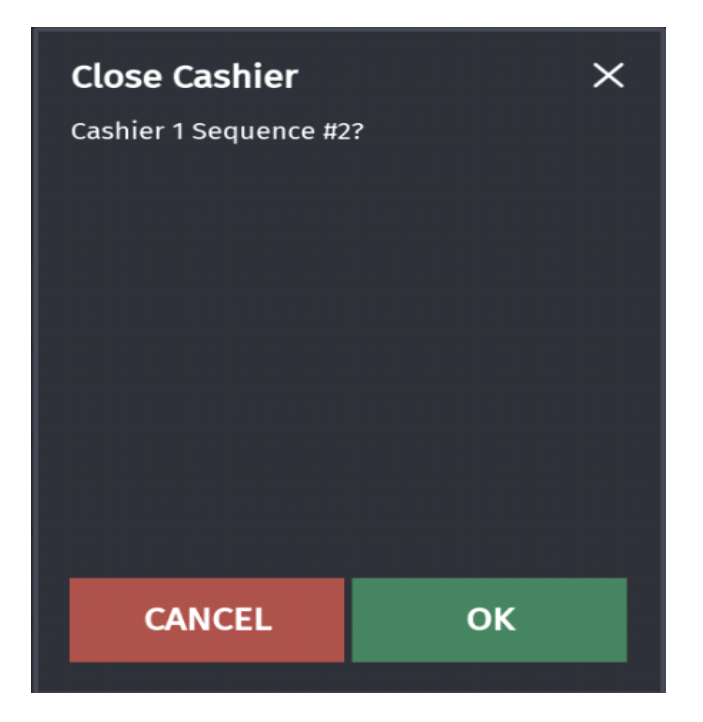

## <span id="page-35-0"></span>**Numeric Keypad/Virtual Keypad**

**Current POS UI** 

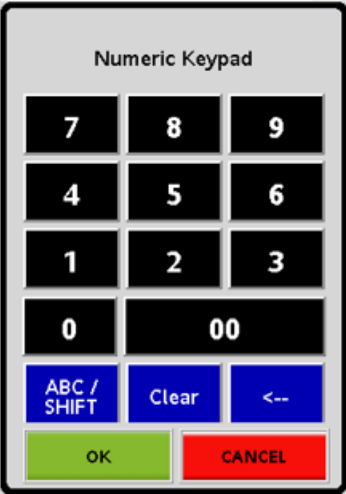

**New UI** 

In the New UI, the header is left justified. The button order is **Cancel-OK** instead of **OK-Cancel. The numeric keypad is movable or built-in. This feature helps to lock numeric keypad on receipt widget or keep it movable for easy access.**

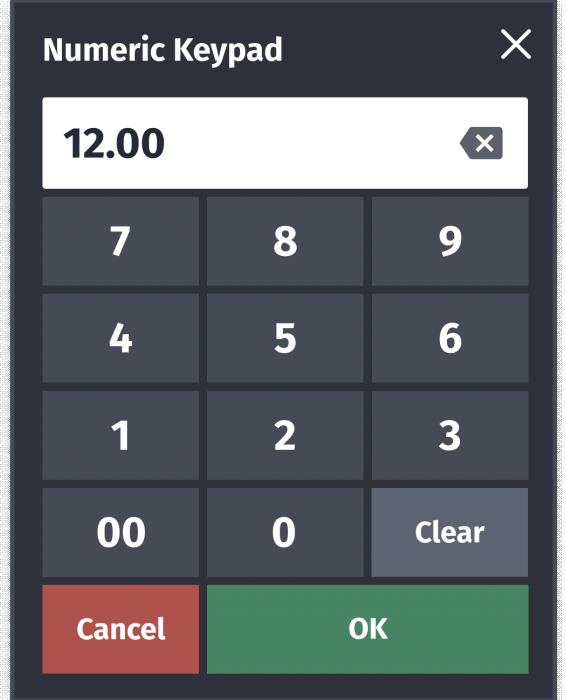

<span id="page-36-0"></span>**Overlay Menu Current POS UI** 

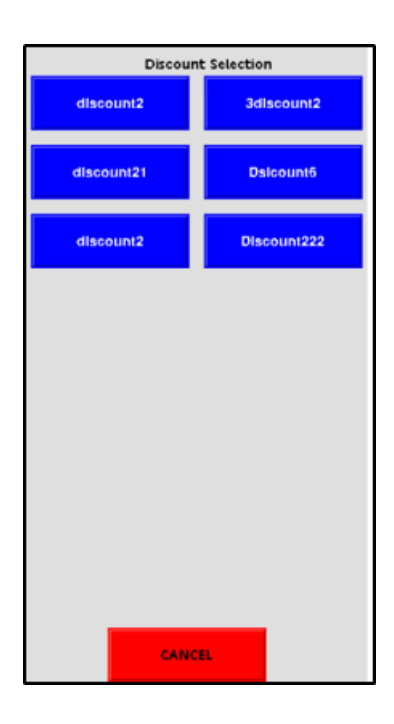

#### **New UI**

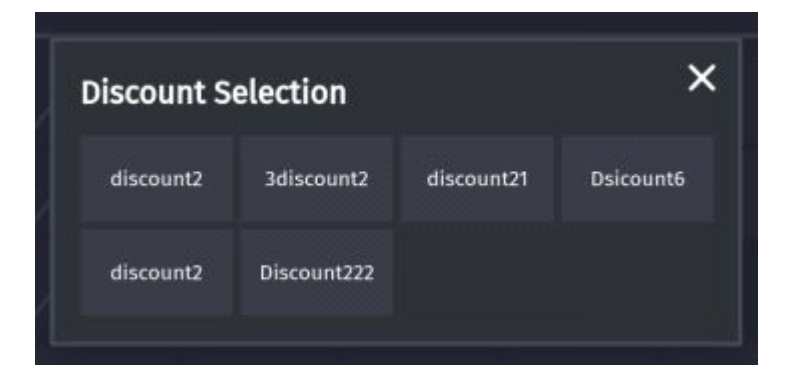

### <span id="page-37-0"></span>**Panel Resize**

#### **Current POS UI**

Does not have the option.

#### **New UI**

A maximum of three panels can be configured on a screen and the panels can be resized using the panel resize button on the express panel.

Rows are added or removed from panel when panel resize button is moved up/down. Row adjustments using panel resize button is preserved upon logout or reboot.

The panel resize trigger point is disabled on non-sale screens.

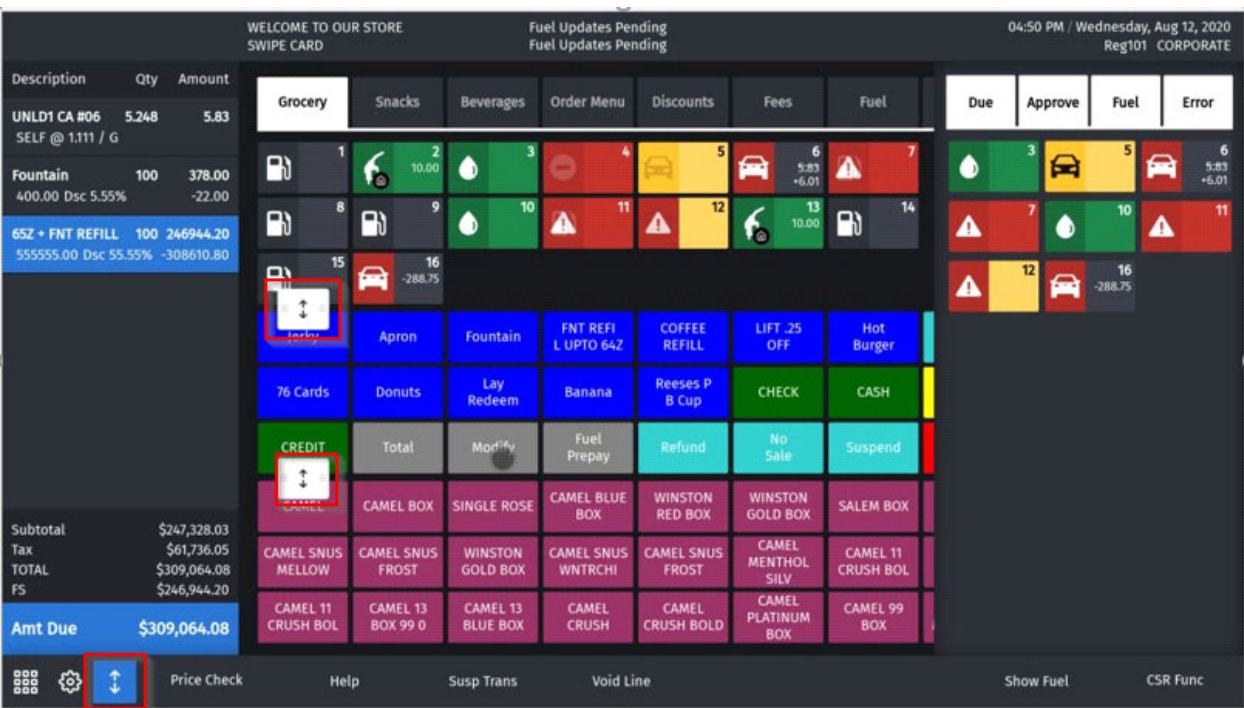

## <span id="page-38-0"></span>**Receipt Preview**

#### **Current POS UI**

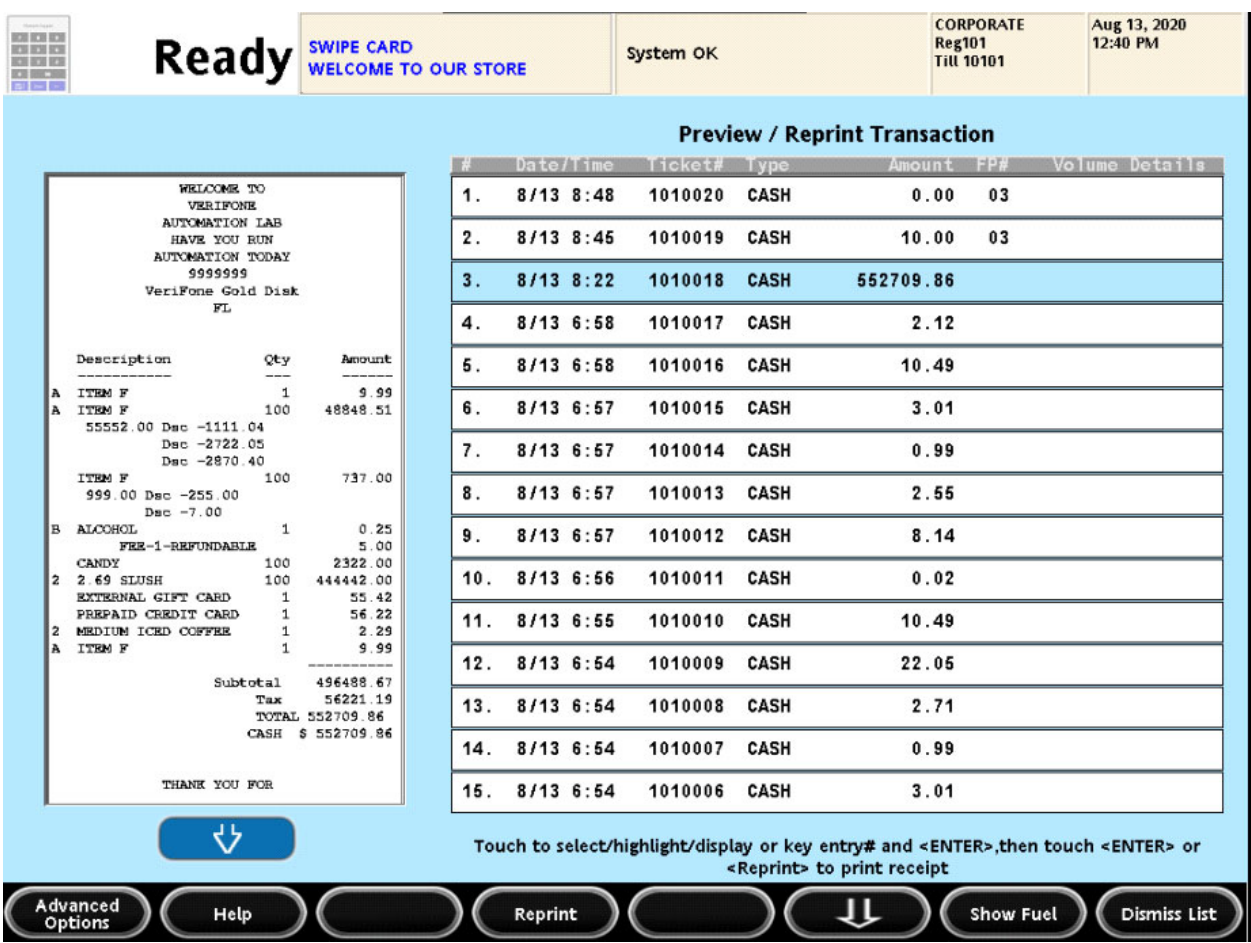

#### **New UI**

In the New UI there are no pagination ovals and left/right arrows.

If there are more buttons than the available widget area, then partial row on the ends (top, bottom or both) indicate additional information; they also serve as navigation aids to scroll and access information outside the view area.

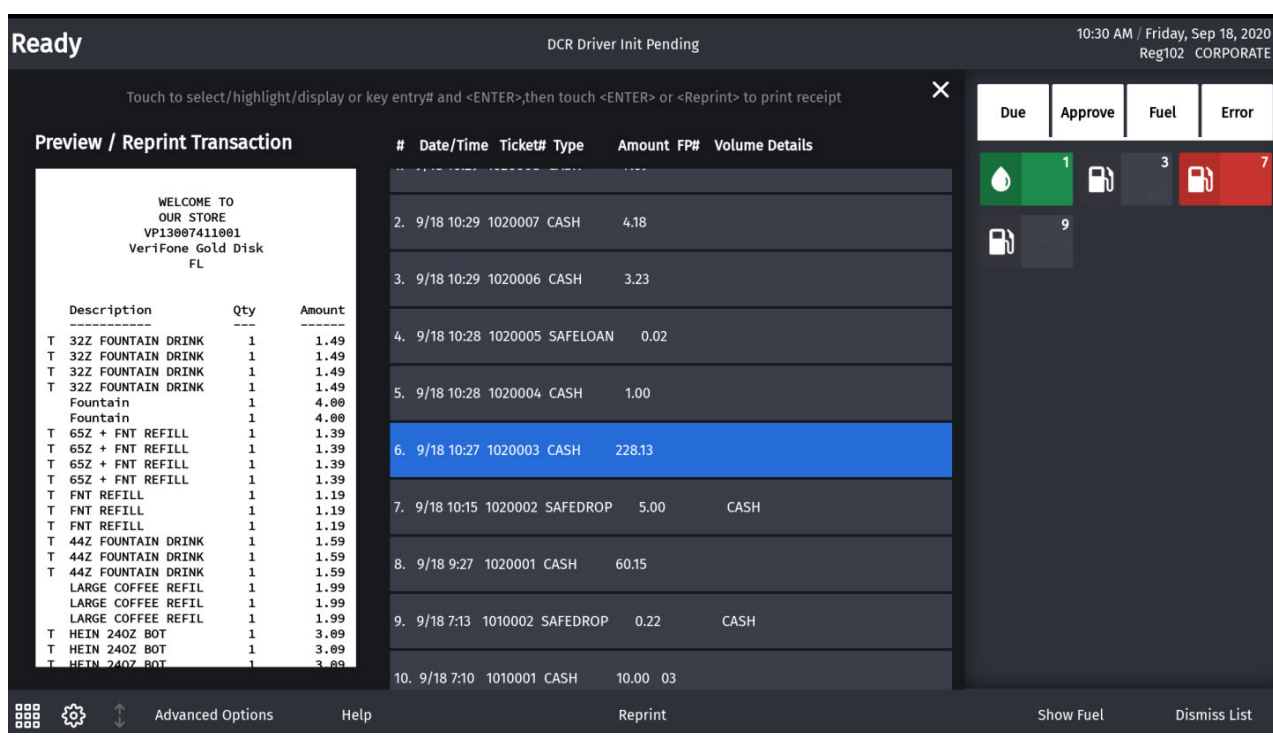

## <span id="page-39-0"></span>**Receipt Widget**

**Current POS UI** 

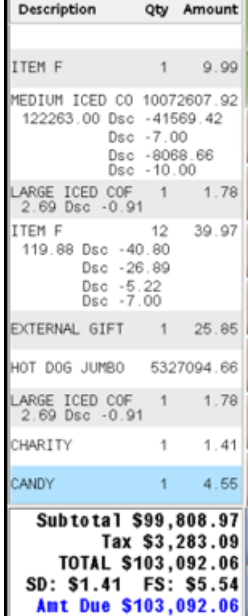

#### **New UI**

In the New UI:

- There is no special indentation for sub-item lines.
- Only color blue is used to highlight last item and item selected for touch-to-modify.
- The payment lines grow from bottom to top as item lines increase from top to bottom and these meet halfway.
- All the labels on Total widgets are left justified.
- The hidden lines can be seen upon up/down scrolling.

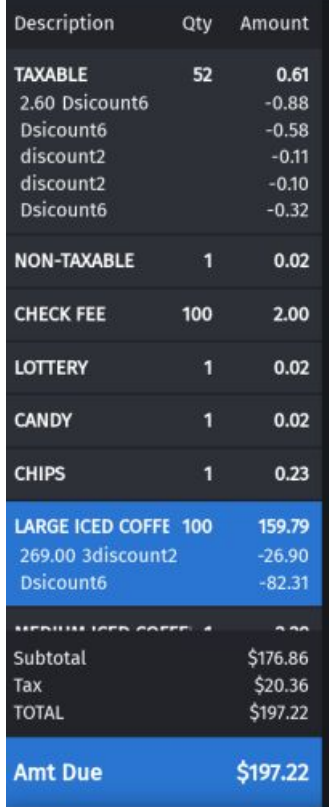

## <span id="page-40-0"></span>**Register Info Area**

#### **Current POS UI**

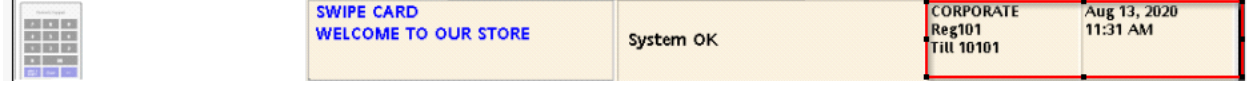

#### **New UI**

In the New UI, the first line has date time in the format <time>, <DayOfWeek>, <Month>, <DayOfMonth>, <Year>. The second line has register number and cashier name.

The till information is no longer shown in this area.

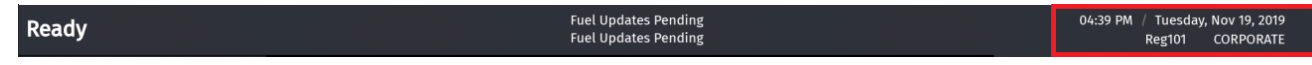

#### <span id="page-41-0"></span>**System Message Area**

#### **Current POS UI**

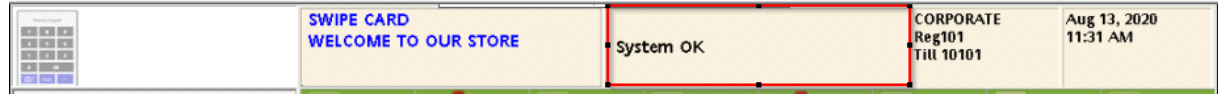

#### **New UI**

The following are the changes as per New UI:

- Maximum two lines are displayed.
- If there are more than two lines, the messages rotate.
- Touch the widget to maximize it in order to see more messages at a time.

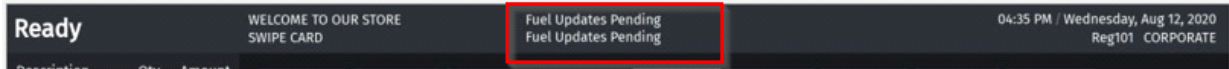

# <span id="page-42-0"></span>**38 CONFIGURING USER INTERFACE ELEMENTS**

# <span id="page-42-2"></span><span id="page-42-1"></span>**UI Elements**

Following schematic shows the UI elements:

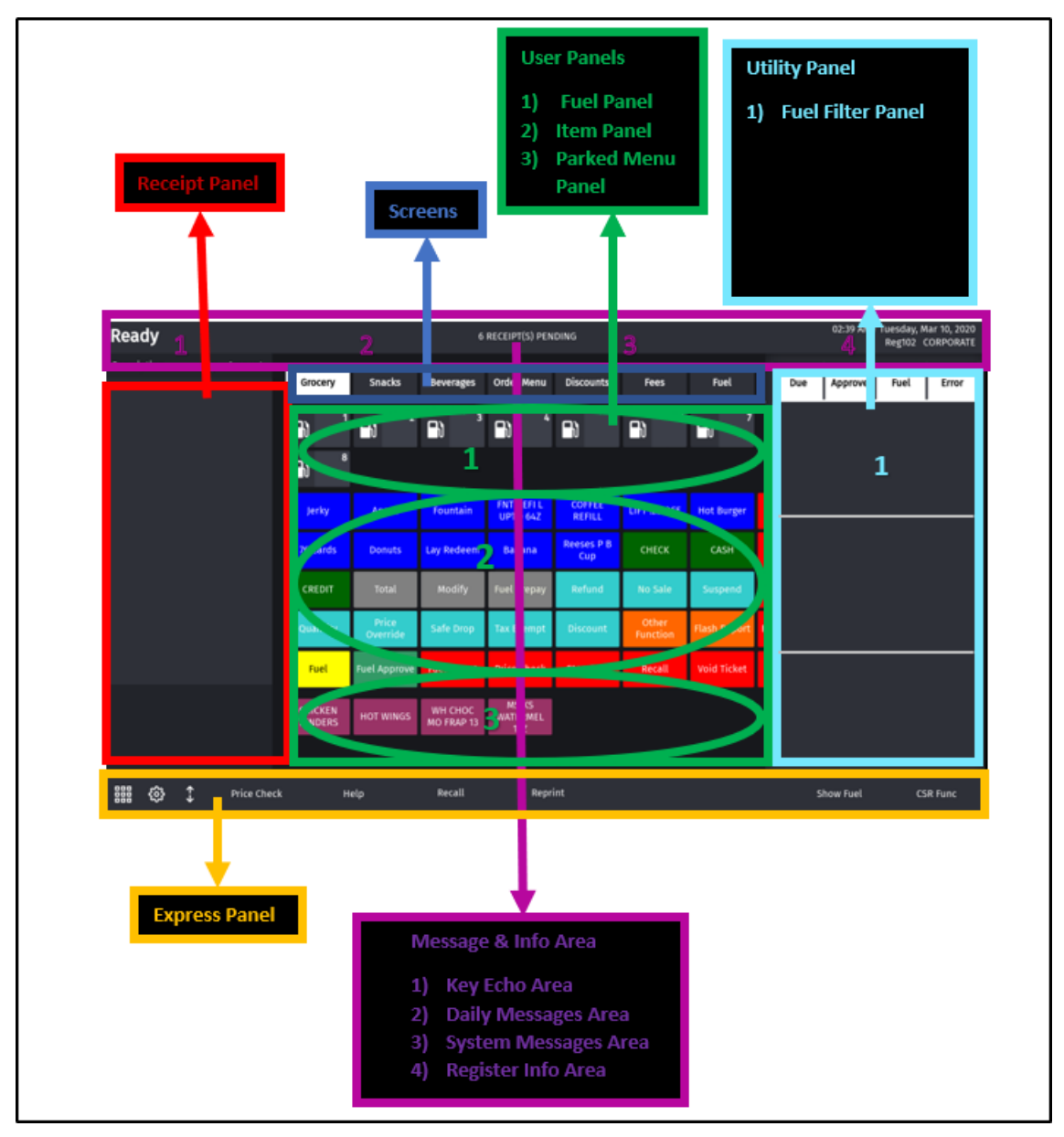

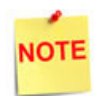

C18 exclusive features like the Utility Area, Application Selector and Utility Panel On/Off toggle are not available in existing POS types Topaz 410 and Ruby2.

# <span id="page-43-0"></span>**Configuration Using Config Client**

How to configures buttons on the touch screen has changed. Instead of having screens with buttons, the user can now configure panels within screens, and have as many item buttons as they want on the panels.

The current POS system updated with the new UI does not have the Utility Area. Also, the cashier preferences screen does not have the utility panel On/Off toggle.

Users are able to select dark or light themes from Cashier Preference screen.

Forms have been added in the Verifone Commander **Configuration Client > Store Operations > Touch Screen** to configure the touch screen UI.

The touch screen configuration is divided into three parts:

- Panel Configuration
- Screen Configuration
- Register Configuration

Register: Each Register/POS can be configured to have one or more screens.

Screens - Each screen has a name and can be configured to have up to three panels. All screens appear as tabs on the register.

User Panel: The area within a screen with these panels is collectively referred to as User Panel.

#### <span id="page-43-1"></span>**Panel Configuration**

Go to **Store Operations > Touch Screen > Panel Configuration** to configure panels and to configure items assigned to panels.

Panels are of the following types:

- Item Panel
- Parked Menu Panel
- Fuel Panel

A screen can have multiple item panels. A screen can have only one fuel panel and one parked menu panel. Also, only one fuel panel and parked menu panel can be assigned to a POS register; but, these fuel panel and parked menu panels can be included in multiple screens on the register.

## **Item Panels**

Use Item Panels form to configure panels that have PLU, Department, MOP, Function or Menu Key items.

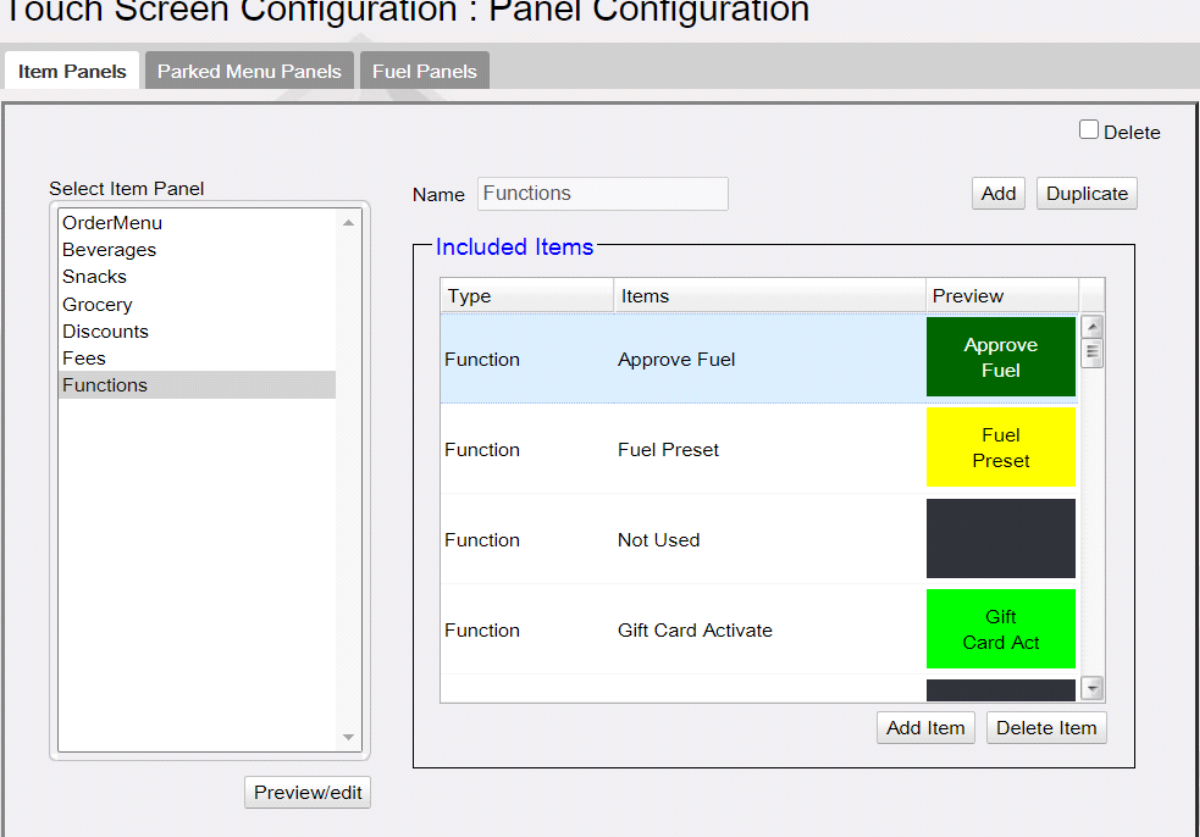

Taugh Causan Canfiguration  $\blacksquare$ 

- 1. Click **Add.**
- 2. Enter Name of the Item Panel.
- 3. Click **Add Item**.

4. Click Type and select the type of item from PLU, Department, MOP, Function, Menu Key or Monitoring and add the item.

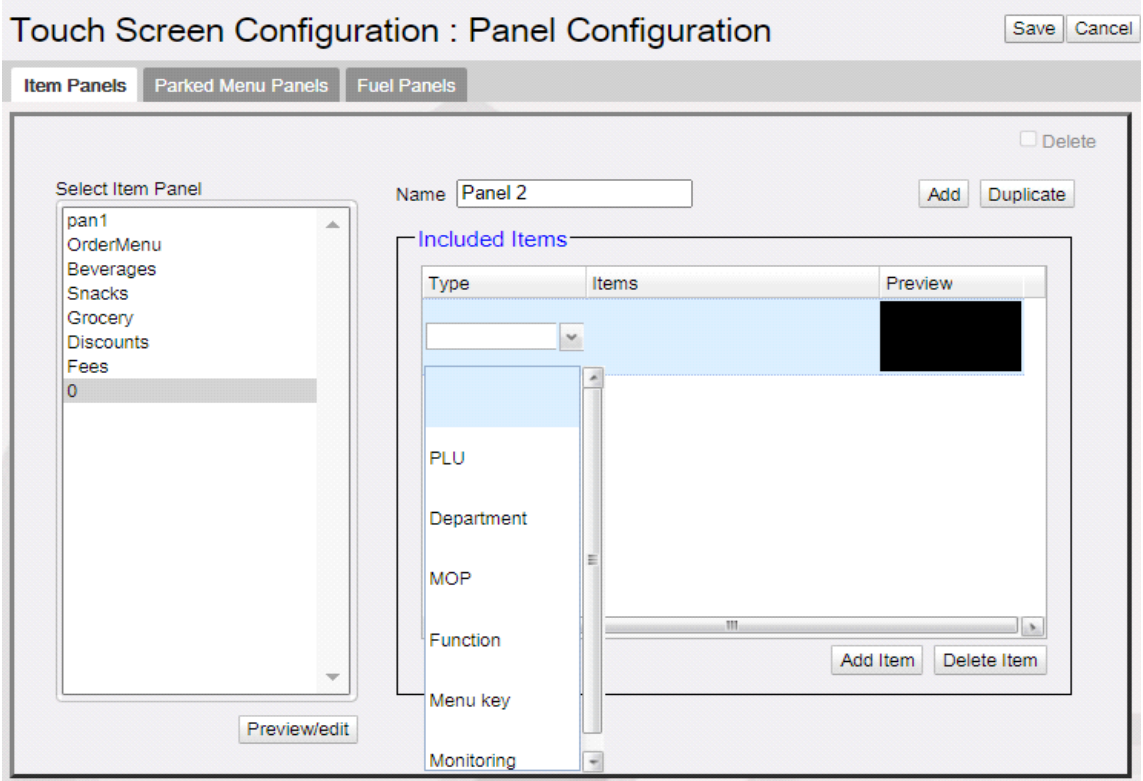

5. Click **Preview** to change item properties like line1, line2, background color and label color.

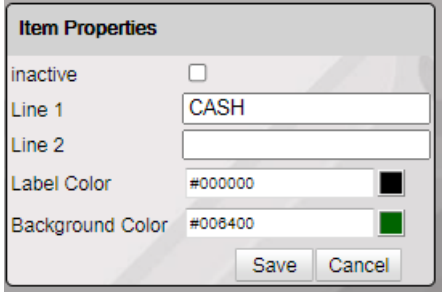

- 6. Items can be moved in the panel by selecting the item and dragging and dropping to the desired position.
- 7. Click **Save**.

8. Click on Preview/edit button to view how the item panel appears on the POS sc reen and to select and edit items from the preview.

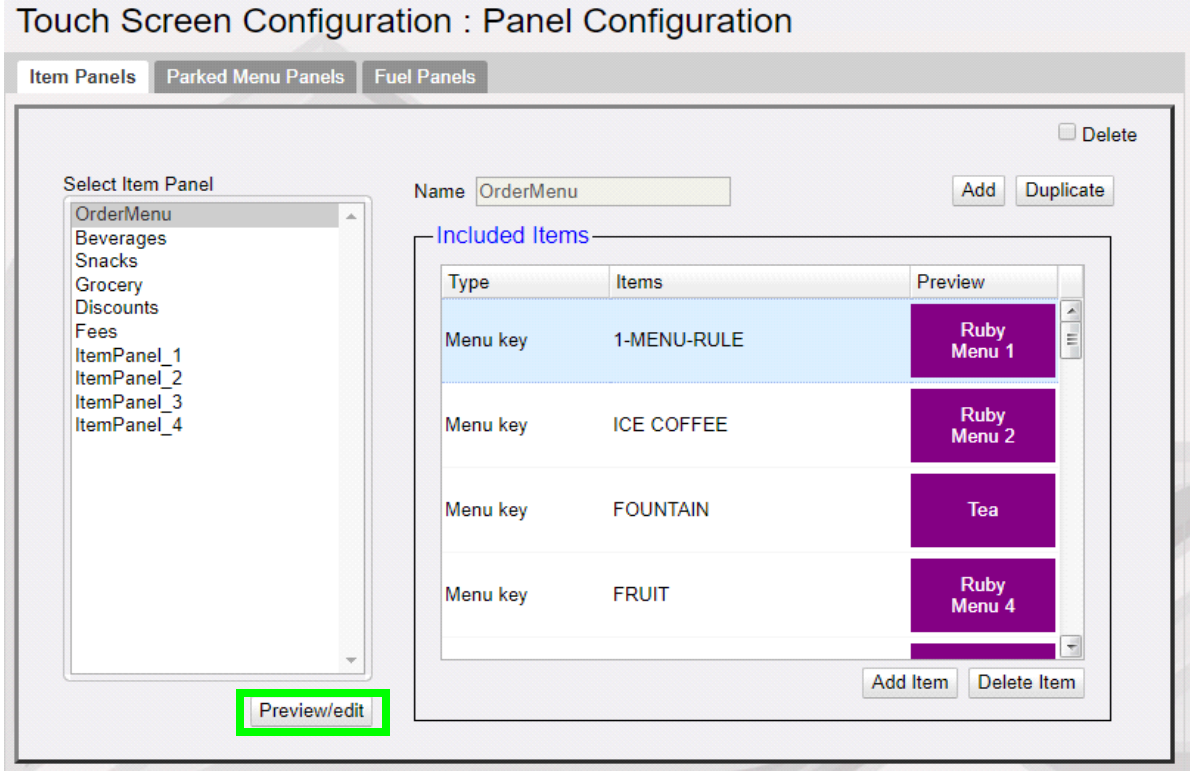

## **Item Panel Preview for Topaz/Ruby2 POS**

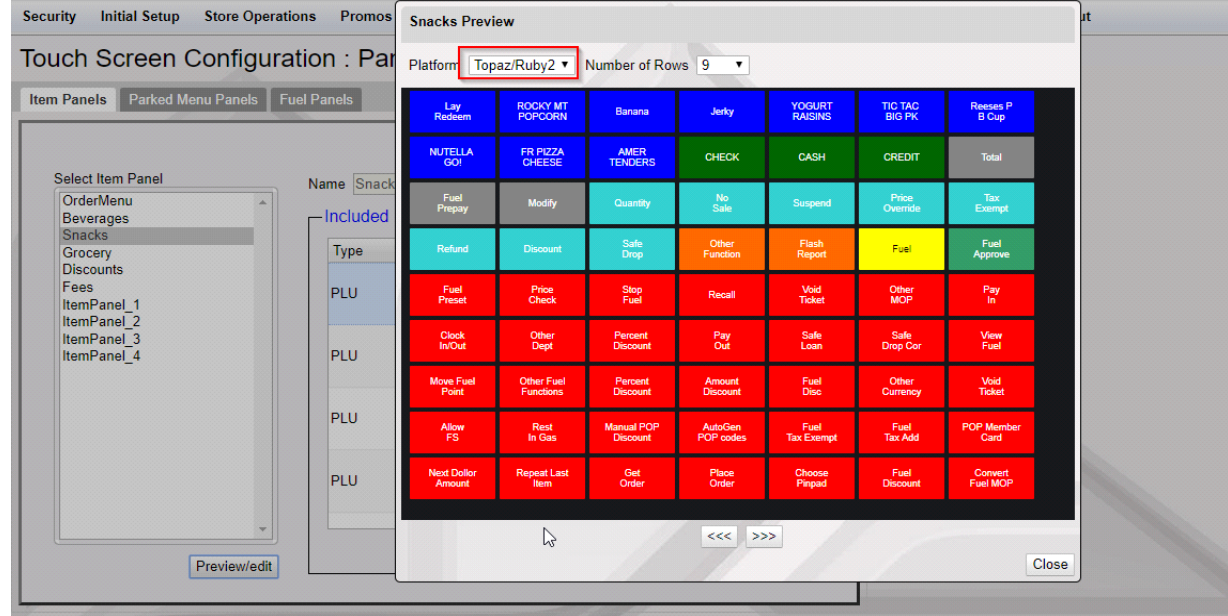

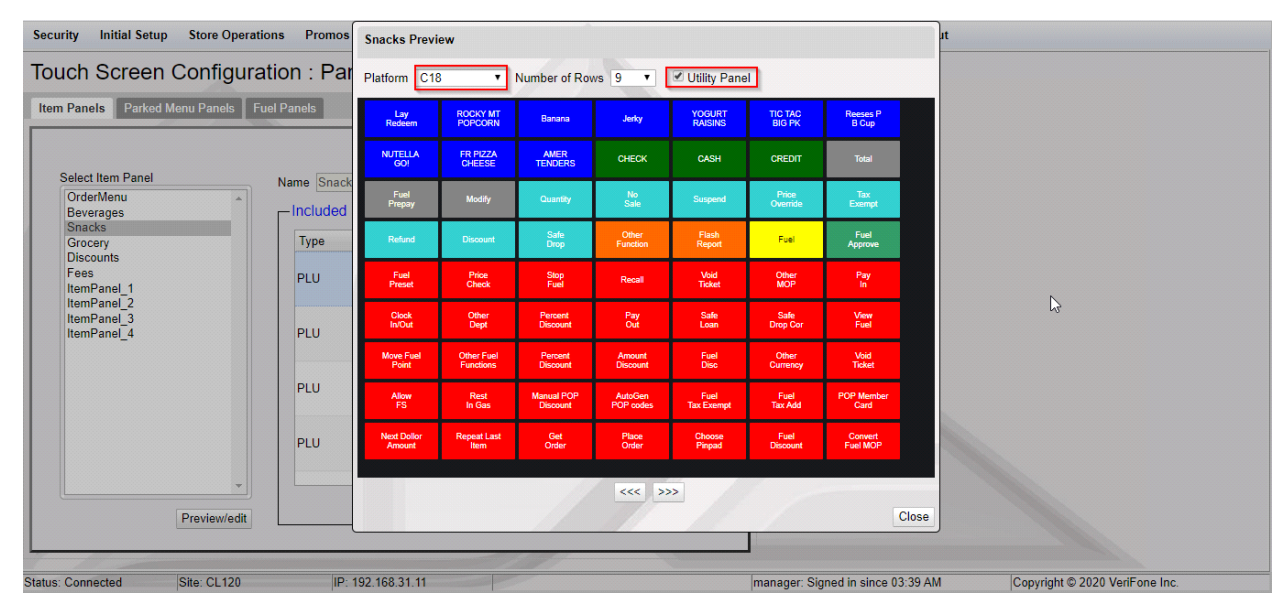

#### **Item Panel Preview for C18 POS With Utility Panel**

#### **Item Panel Preview for C18 Without Utility Panel**

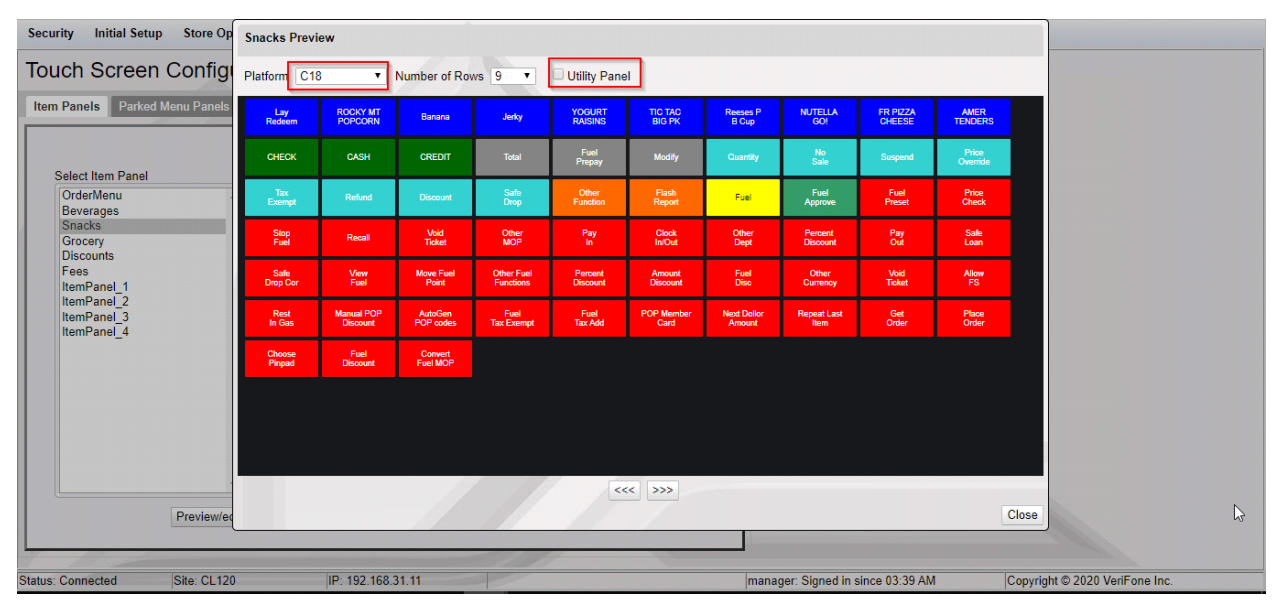

Click on any item on the panel to edit.

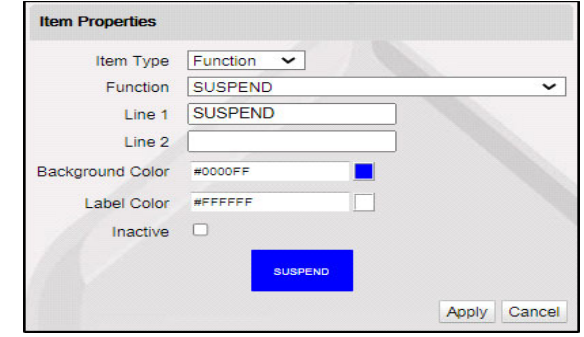

**NOTE** 

Select an Item panel and click Duplicate to create a duplicate item panel from the existing item panels.

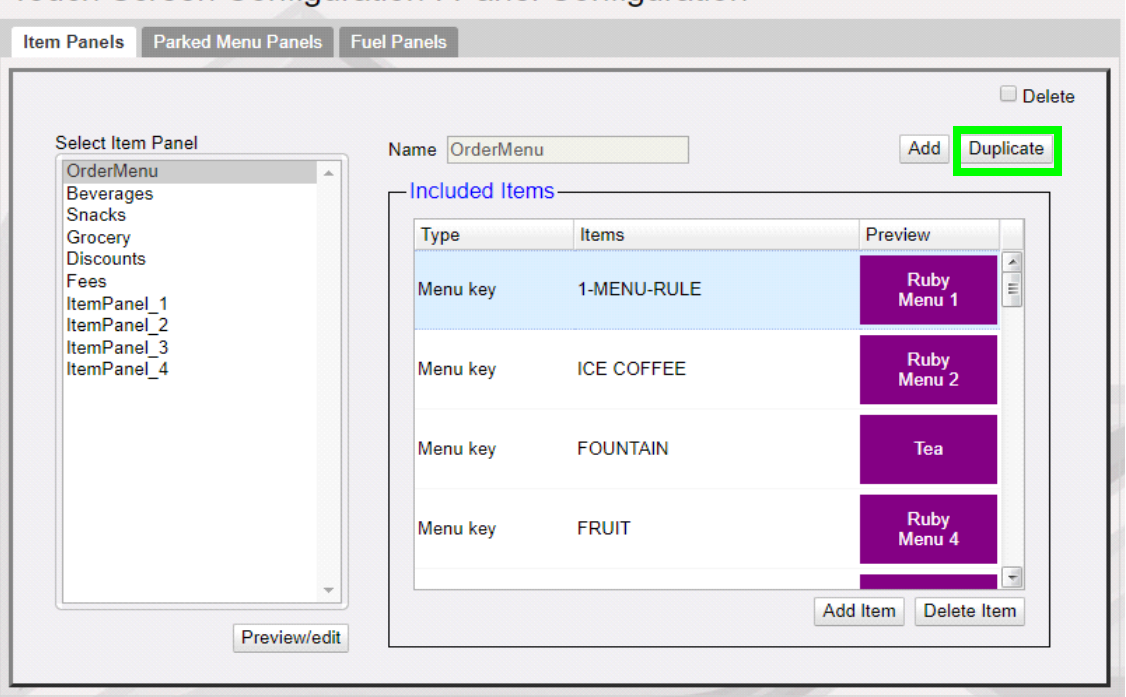

#### Touch Screen Configuration: Panel Configuration

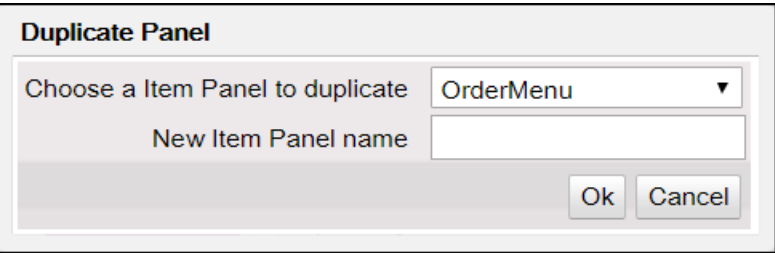

### **Parked Menu Panels**

Use Parked Menu Panels form to configure Parked Menu. This feature displays each menu item on individual buttons of the parked menu panel so that a single touch adds the item to the transaction.

Refer to the **Menus** section in **Verifone Commander User Reference** to get help on configuring different types of menus.

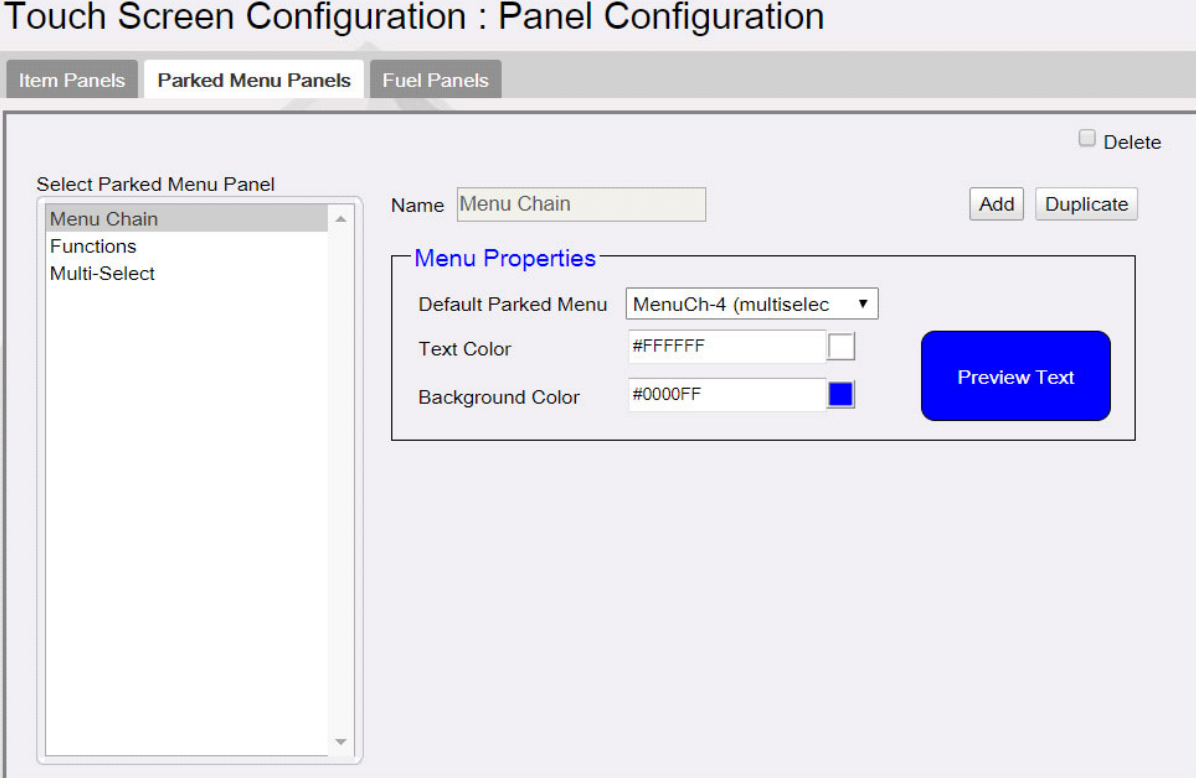

- 1. Click **Add**.
- 2. Enter a name for the Parked Menu panel.
- 3. In Menu Properties, select a Default Parked Menu.
- 4. Select the text color and the background color for the items in the panel.
- 5. Click **Save**.

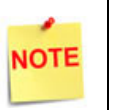

Select a Parked Menu Panel and click Duplicate to create a duplicate parked menu panel from the existing parked menu panels.

## **Fuel Panels**

Use Fuel Panels form to configure fuel keys for the POS touch screen.

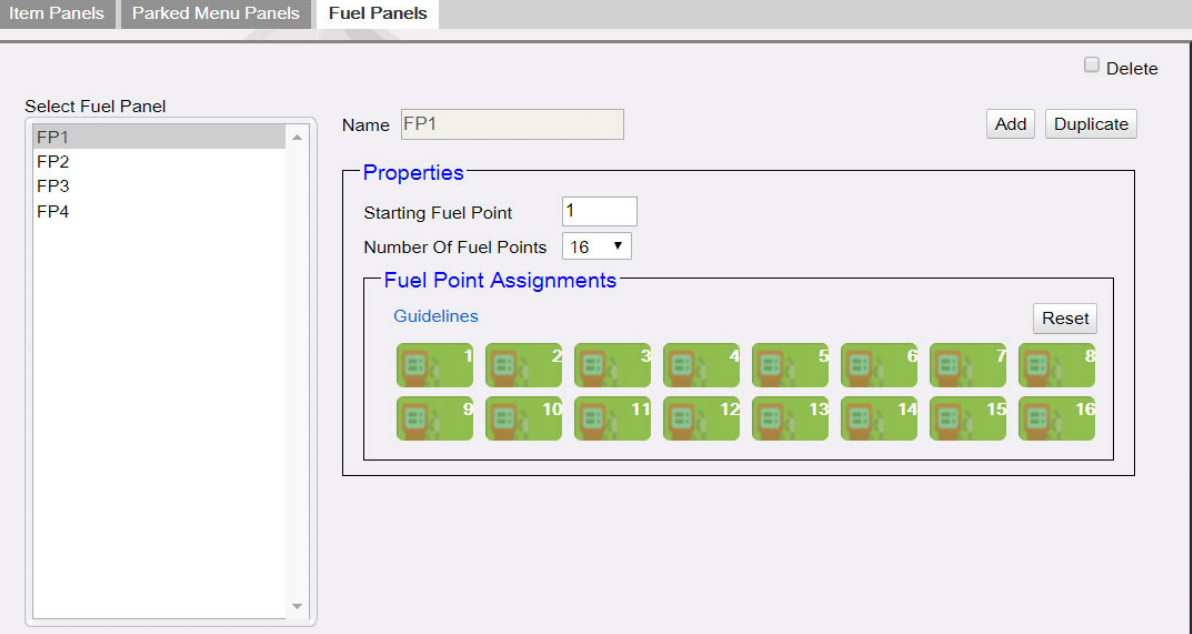

- 1. Click **Add**.
- 2. Enter a name for the Fuel Panel.
- 3. In Properties, specify the ID of the beginning fueling position and the number of fueling positions to be included in the fuel panel.
- 4. Click **Save**.

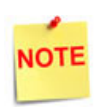

Select a Fuel panel and click Duplicate to create a duplicate Fuel Panel from the existing Fuel Panels.

## <span id="page-51-0"></span>**Screen Configuration**

After the panels are created, create screens and assign panels to screens.

- There can be a maximum of three panels on a screen.
- A screen can have multiple item panels.
- A screen can have only one fuel and parked menu panels.
- A register can only have one fuel and parked menu panels.
- These fuel and parked menu panels can be included in multiple screens on the register.

**47**

POS screen configured with a Fuel, Item and Parked Menu panels.

 $\mathbf{F} \quad \mathbf{F} \quad \mathbf{G} \quad \mathbf{G} \quad \mathbf{$ 

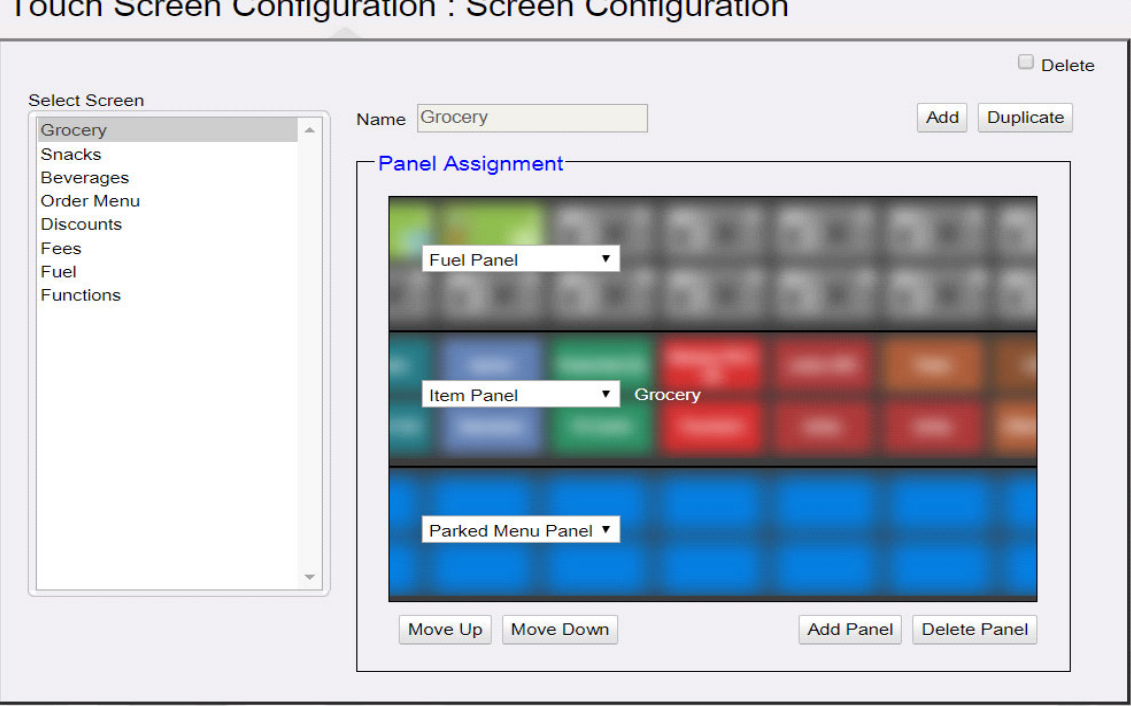

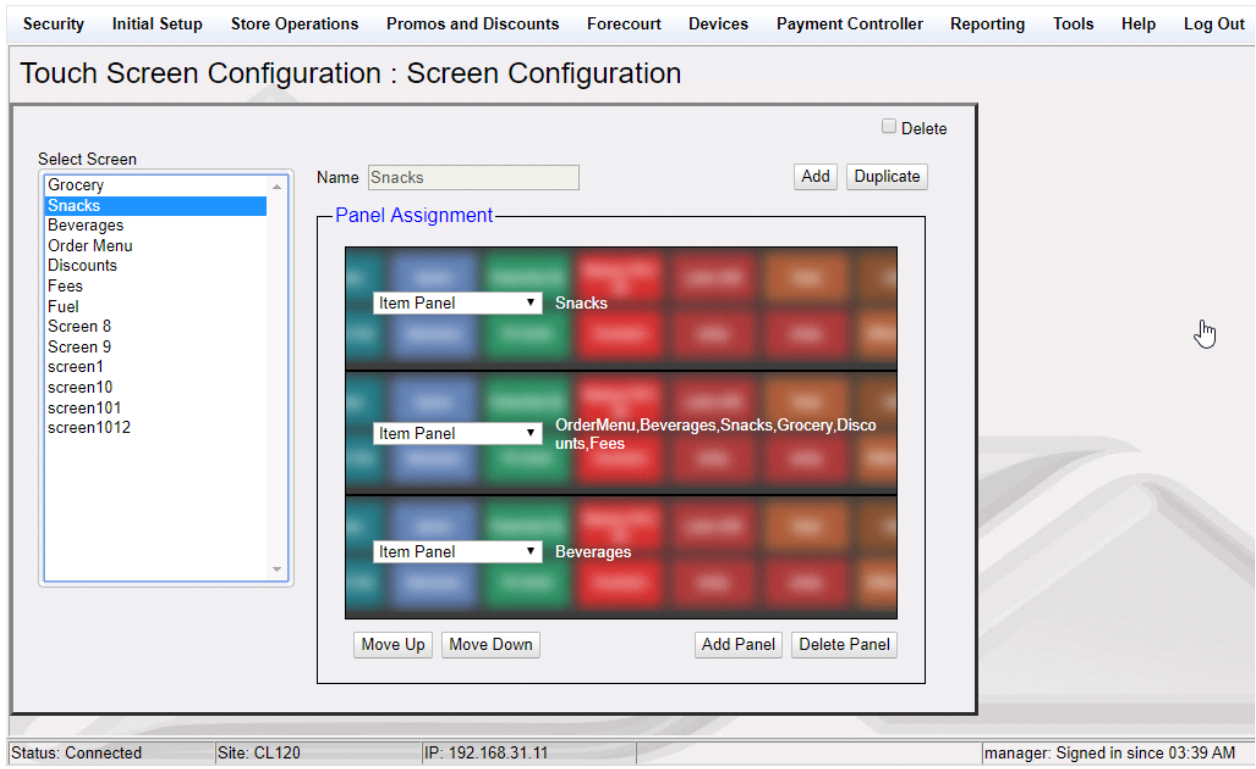

POS Screen configured with three Item panels.

1. To create a new screen, click **Add**.

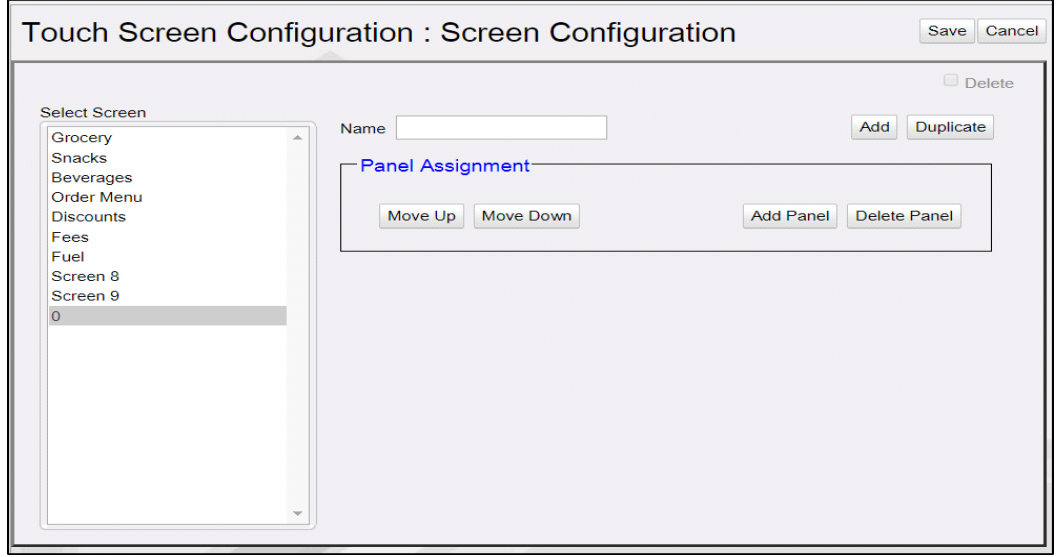

2. Enter a name for the screen.

#### 3. Click **Add Panel**.

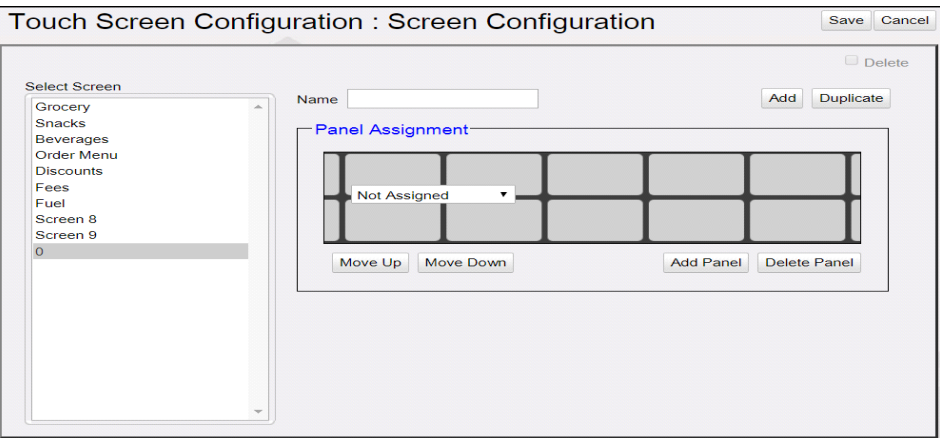

4. Select the panel to assign to the screen area.

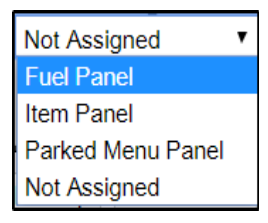

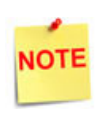

Only one type of Fuel Panel and Parked Menu Panel is allowed per register and the assignment of Fuel Panel and Parked Menu Panel to the Register is done on the Register Configuration form.

5. Selecting Item Panel takes you to a screen to select the Item Panel from the list of Item panels. More than one item panel can be selected and those will be merged into a single panel.

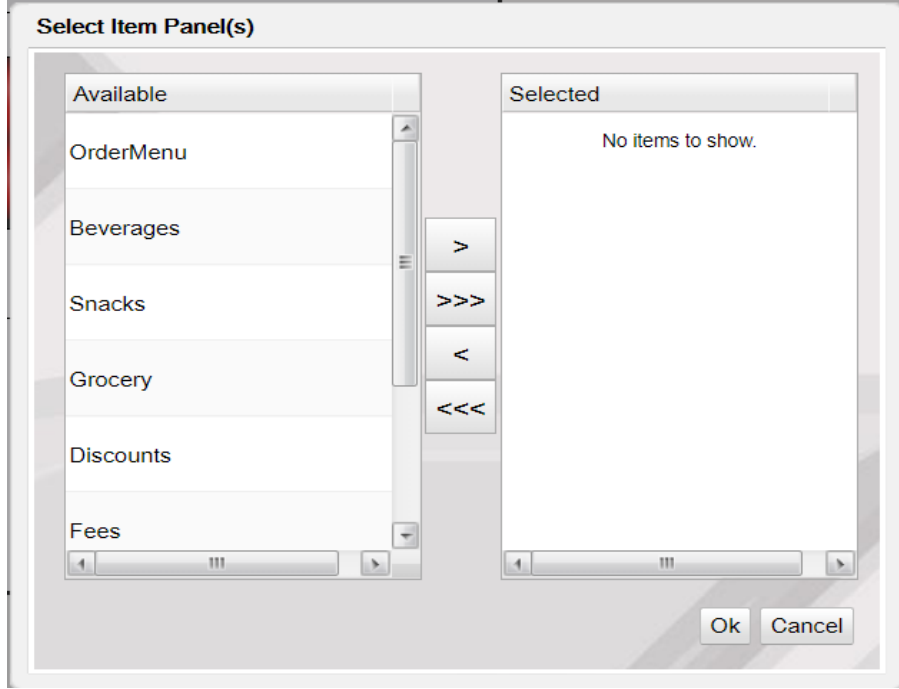

6. Select a panel and click Move Up or Move Down to move the panel.

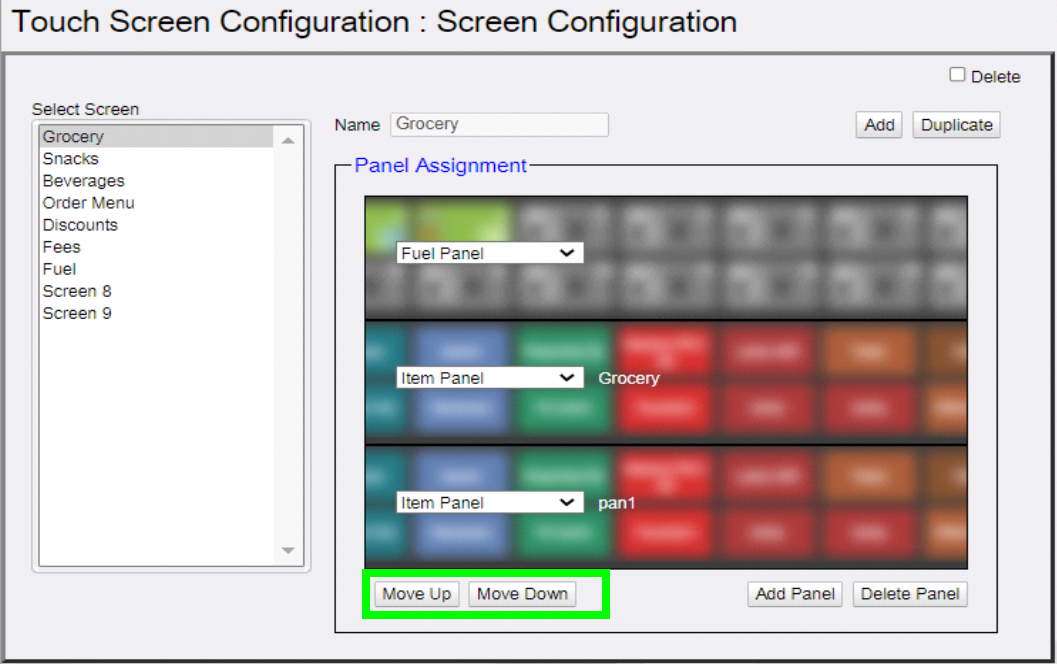

## <span id="page-55-0"></span>**Register Configuration**

Use Register Configuration form to assign screens to register.

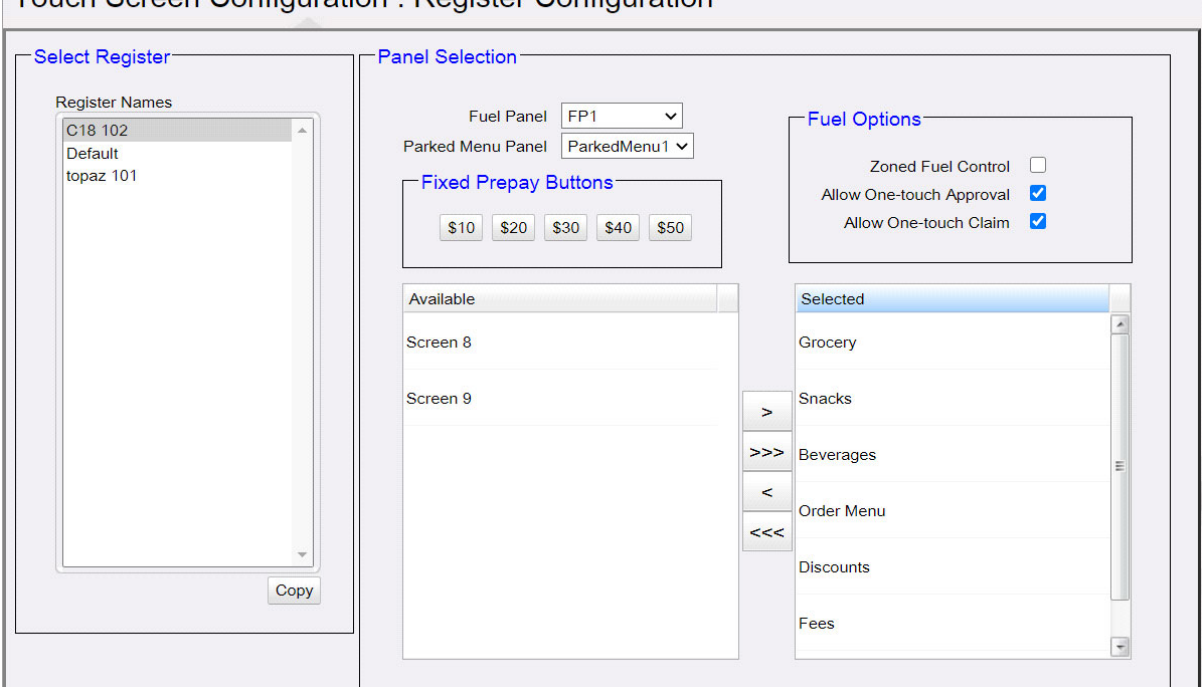

Touch Screen Configuration : Register Configuration

- 1. Select **Register**.
- 2. In Panel Selection section, select the Fuel panel and Parked Menu Panel.
- 3. From the **Available** section, add the screens you want on the register to the **Selected** section.

# <span id="page-56-0"></span>**Configuration on the POS**

## <span id="page-56-1"></span>**Cashier Preferences**

1. On the Express Panel, click settings button for the Cashier Preferences screen**.**

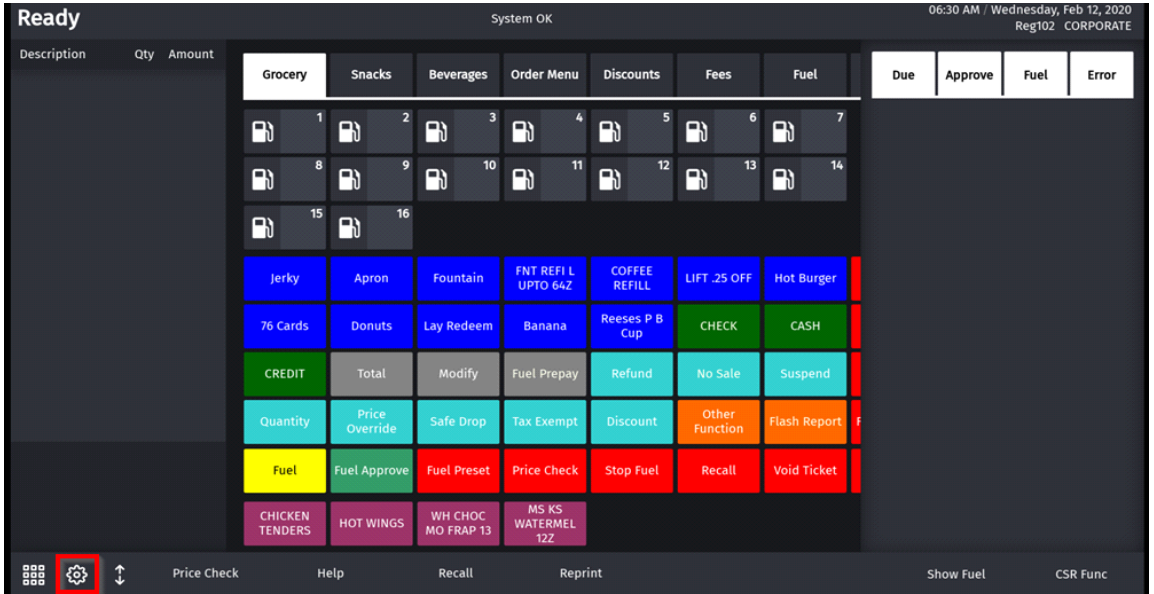

- 2. On the Cashier Preference screen, select if:
	- Receipt Panel should appear on the left or right side of the screen,
	- Utility Panel should be on or off,
	- The numeric keypad is movable or built-in. This feature helps to lock numeric keypad on receipt widget or keep it movable for easy access.

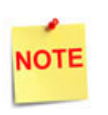

The Utility Panel ON/OFF toggle appears only for the C18 POS.

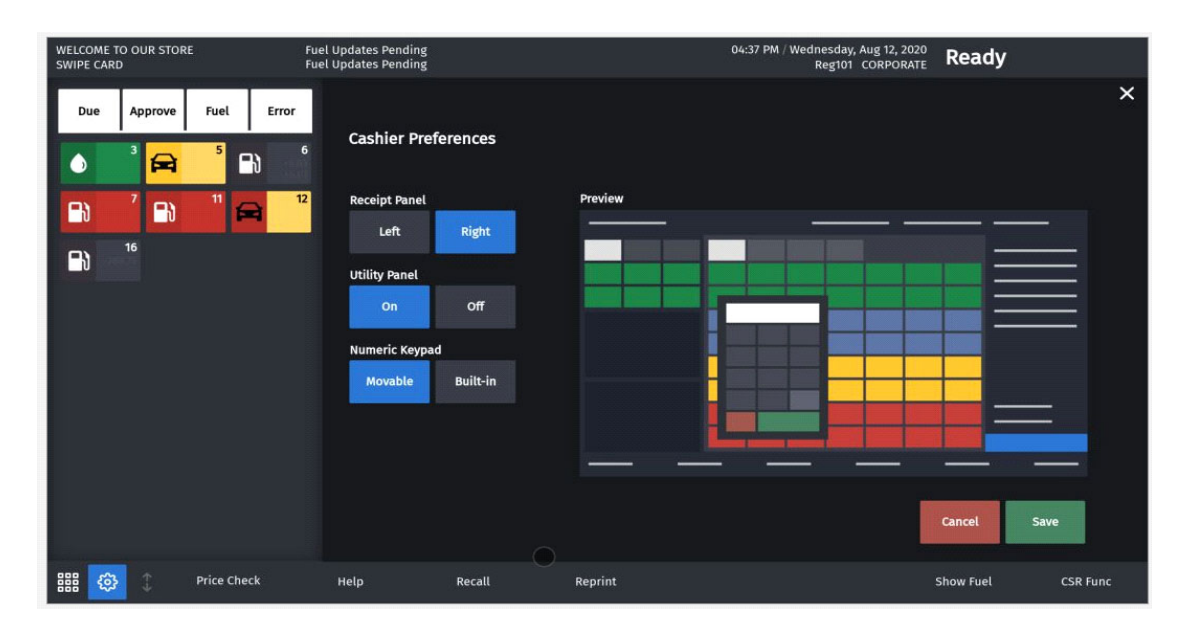

### <span id="page-57-0"></span>**Screen Clean Mode**

This feature locks the POS for cleaning the screen and keyboard. You can unlock back to sales after cleaning.

On the POS navigate to **Register Maintenance Functions Menu** using **CSR Functions > Maintenance** and select **Clean Screen.**

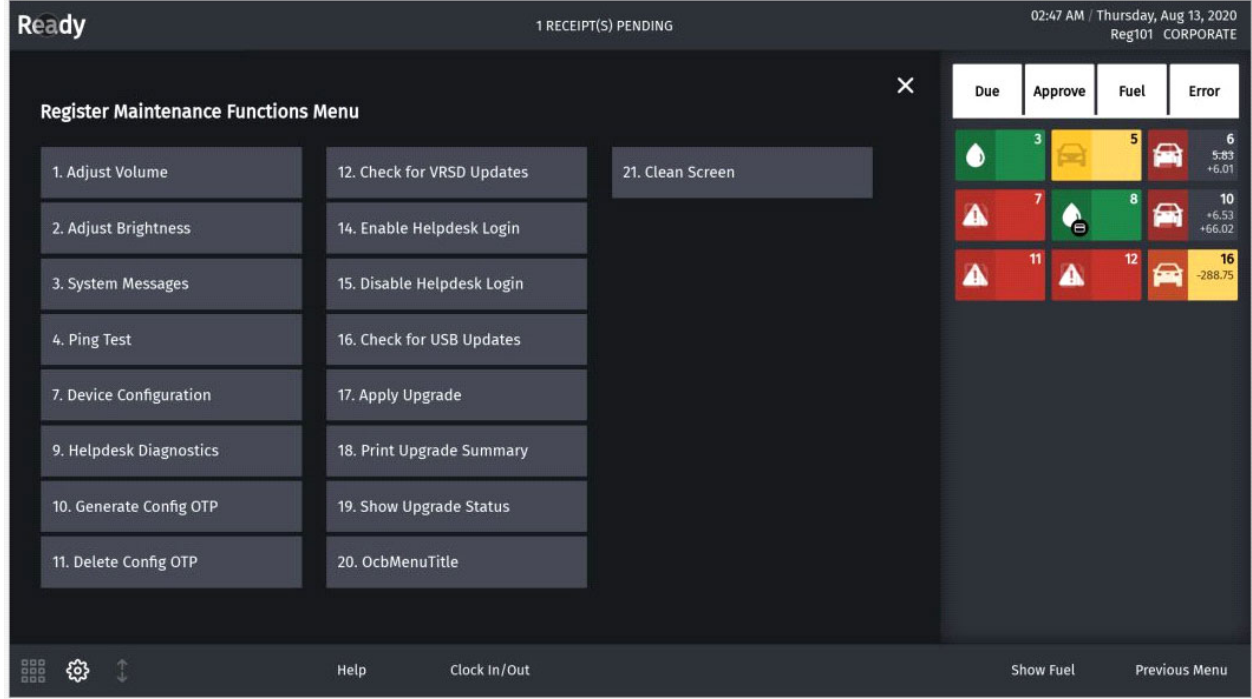

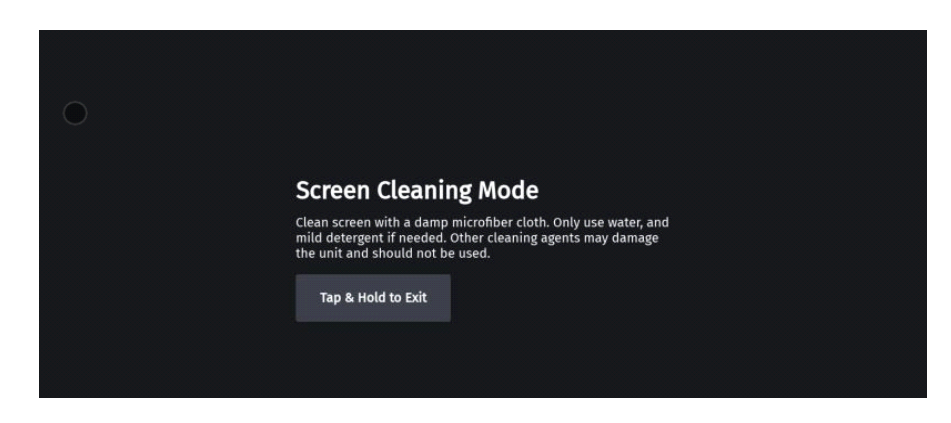

#### <span id="page-58-0"></span>**PIN Pad Configuration**

In C18 POS a new option for swiping of driver's license is available from the PIN pad as the C18 does not have an MSR to swipe the ID card.

On the C18 POS go to CSR > Maintenance > Device Configuration > Pinpad Configuration and select "EPS PINPAD with driver license/membership swipe".

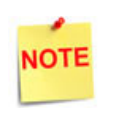

From base 53.12.00, this option is also available from Topaz and Ruby2*.*

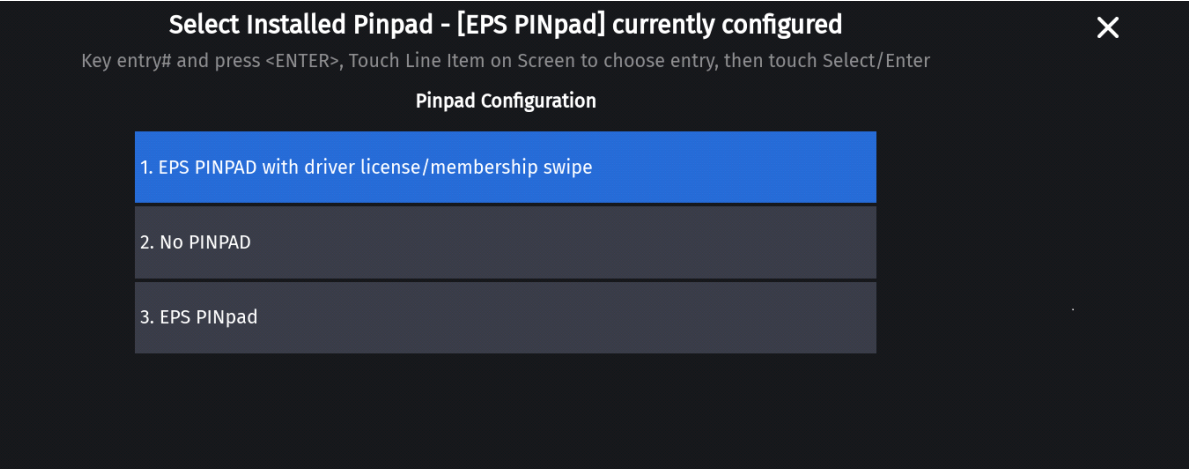

# <span id="page-59-0"></span>**Version Information**

To get the version information, on Verifone Commander Configuration Client, go to **Help > About.**

**System Configuration Manager** 

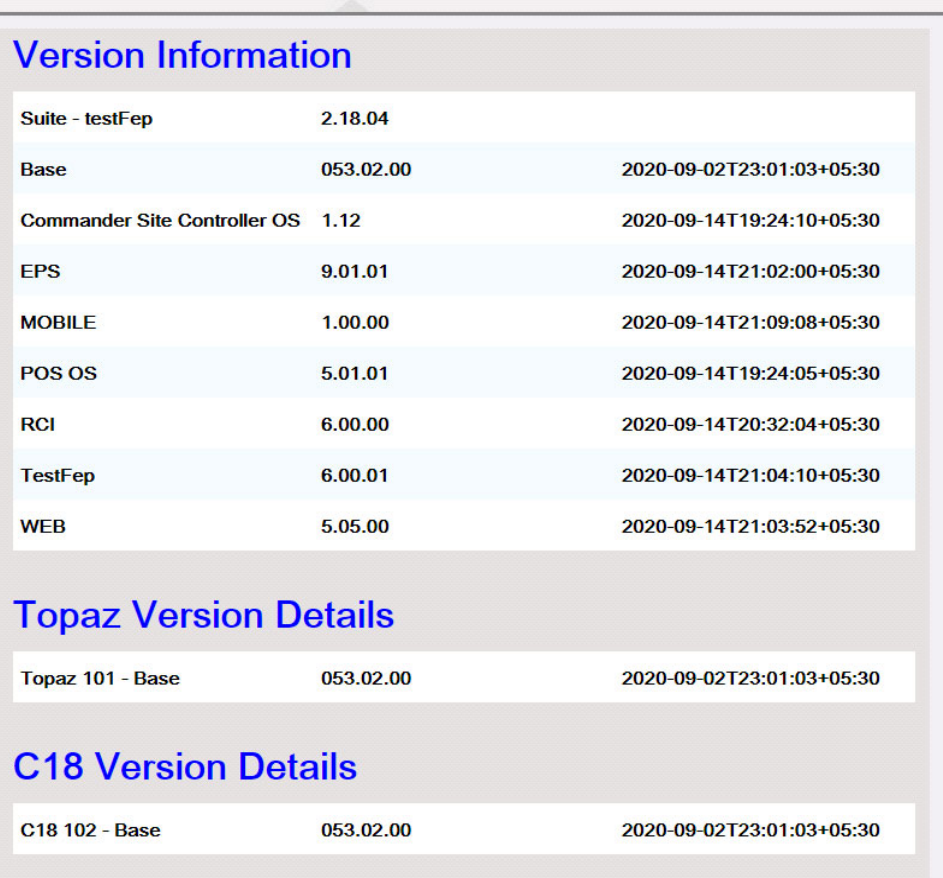

<span id="page-60-2"></span><span id="page-60-0"></span>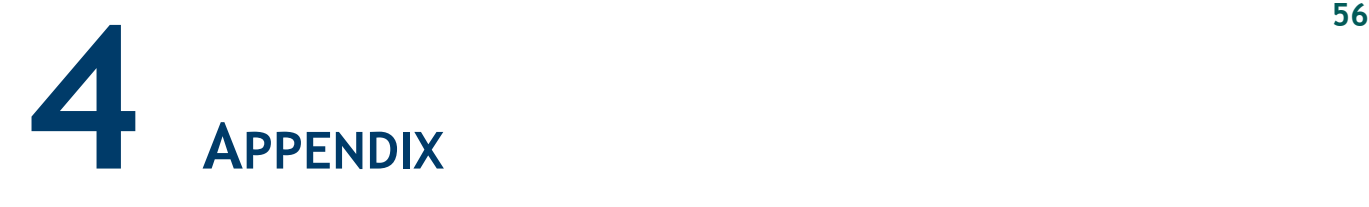

# <span id="page-60-1"></span>**Screen Import Issues**

Application Bases that are base 53 and higher will incorporate a New User Interface (New UI). This new interface will affect how a screen looks after an import from an application that is base 52 and below (Legacy UI).

The legacy UI allowed for the configuration of 77 touch screen keys, including fuel panels and parked menu panels. Topaz XL 410 and Ruby2 POSs (using the new UI) support 63 touch screen keys (per visible screen) to make room for the new Screen Tabs. If the legacy UI (using all 77 available touch screen buttons) is imported to the New UI, it will move the bottom two rows off-screen. These buttons can then be accessed by swiping left on the touch screen.

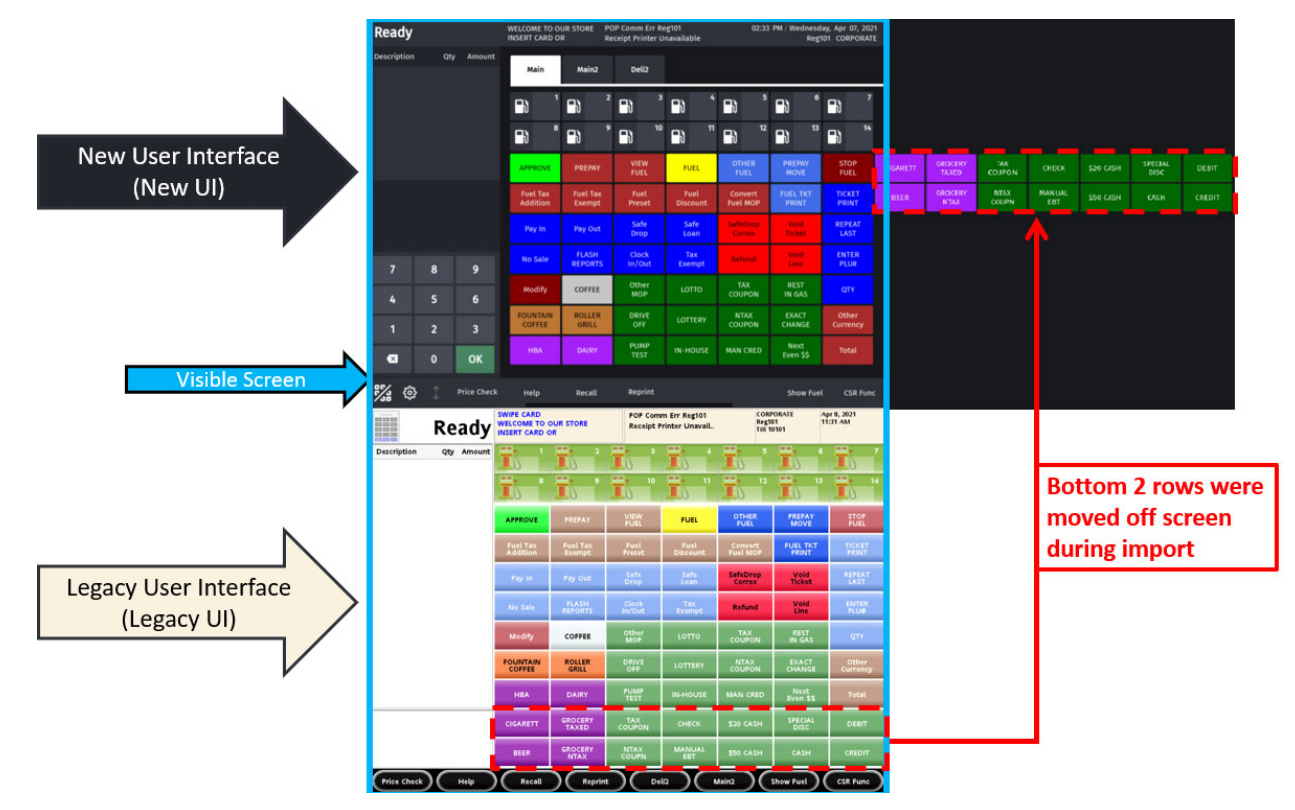

In the new Panel Configuration, items are configured in a list format. The buttons in the list are arranged from left to right on the touch screen and begin on the first row of an Item Panel.

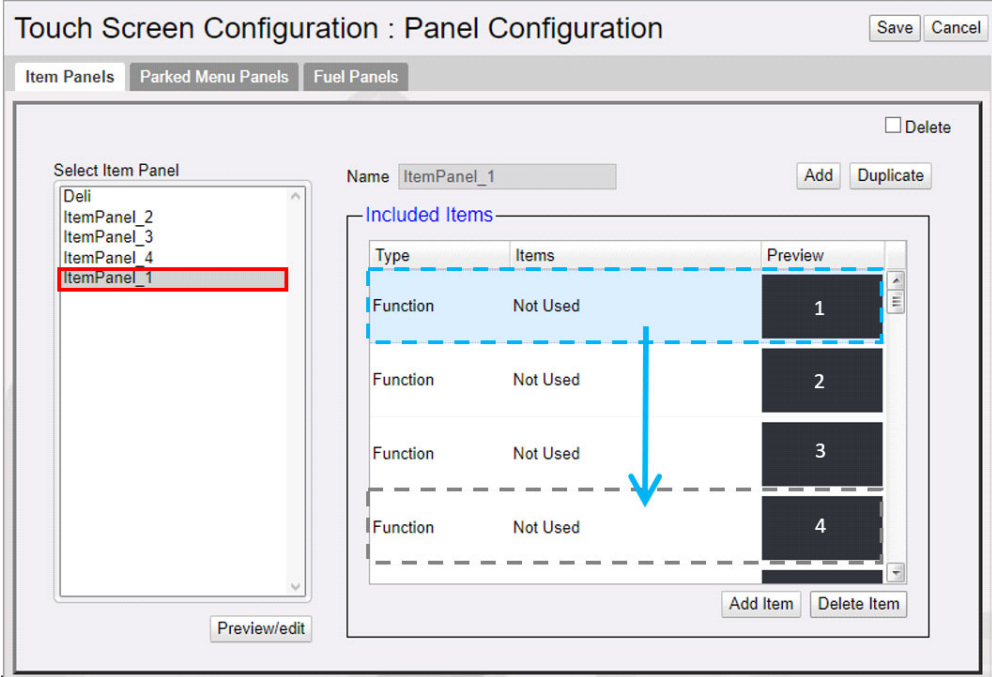

 Moving the item down the list will move the button further right on the panel. Once a row is completed within a panel on the Visible Screen, the next button will populate on the following row. Once all rows are filled within a panel on the visible screen, additional rows are populated off-screen.

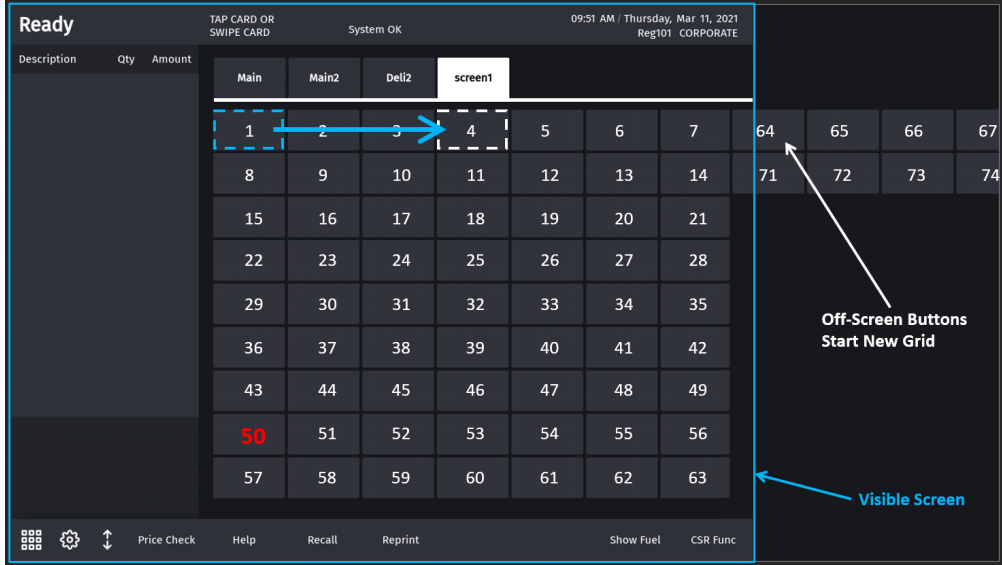

If the Utility Panel is turned off on a C18, then the buttons will fill the available space on the screen before buttons are moved off-screen.

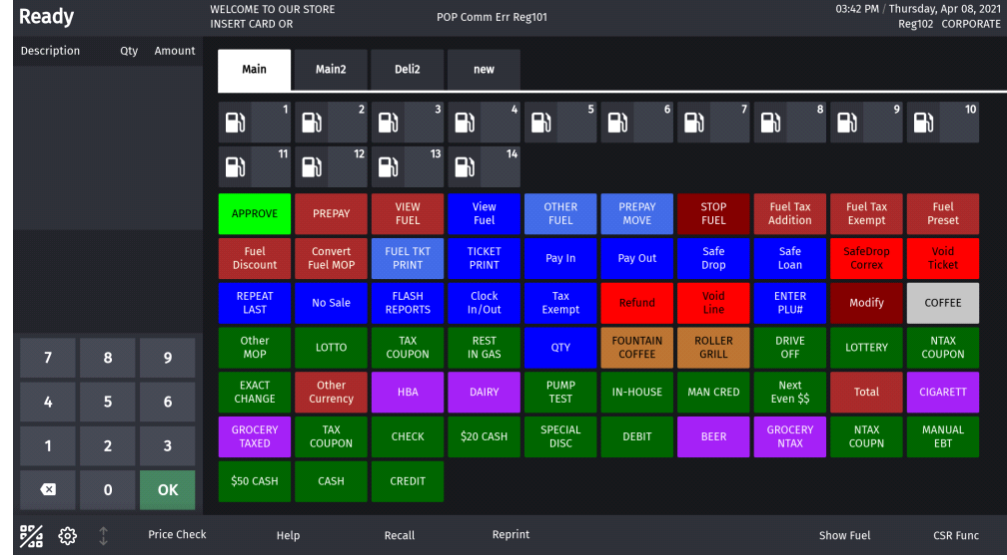

If the Utility Panel on a C18 is turned on, it behaves just like a Ruby2 or Topaz 410.

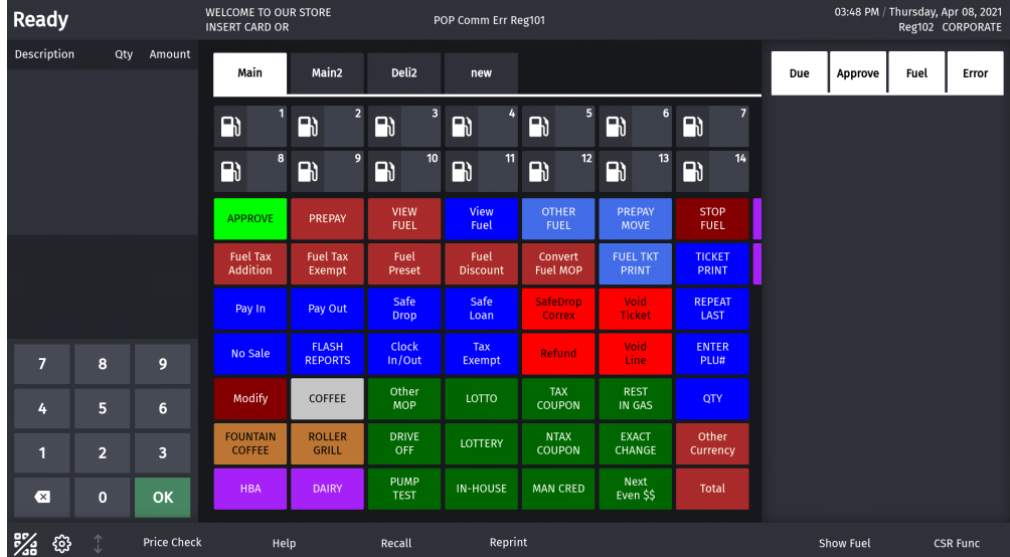